<span id="page-0-0"></span>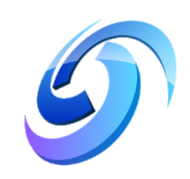

## **HACKD[EFENSE](https://hackdefense.nl/)**

RESEARCH PAPER

# **Automating the enumeration of possible DCOM vulnerabilities**

*Author:* Axel BOESENACH / sud0woodo

*Describing the research and script to automate the enumeration of vulnerable DCOM applications*

November 23, 2018

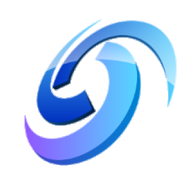

**[HACKDEFENSE](HTTPS://HACKDEFENSE.NL/)** 

# *Abstract*

#### [Information Security](http://faculty.university.com)

#### **Automating the enumeration of possible DCOM vulnerabilities**

by Axel BOESENACH / sud0woodo

This paper describes the research into DCOM applications that might be used for lateral movement on Microsoft Windows domains. 'Living off the land' techniques are used more and more by attackers, but also pentesters and red teams. The research builds on the previous methods and their correlations to develop an automated manner to enumerate these DCOM applications that might provide lateral movement.

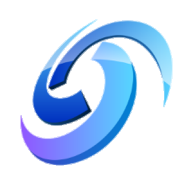

# *Acknowledgements*

I would like to thank Eva Tanaskoska in particular since her showcase on lateral movement using DCOM inspired me to research this topic.

A big thank you to Mark Koek, Kenneth Linzey and Rick Verdoes for providing me with an internship at [Hackdefense](https://hackdefense.com/) where I got the freedom to research this subject. And ofcourse thank you Jacques Tuin for connecting me with HackDefense and all the effort you put into making sure I had an intership that fit my interests!

Also a huge thank you to Michael Hoebe, Lars Behrens, and the rest at [Fox-IT](https://www.fox-it.com/en/) for continuously providing me with inspiration.

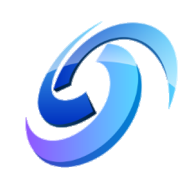

# **Contents**

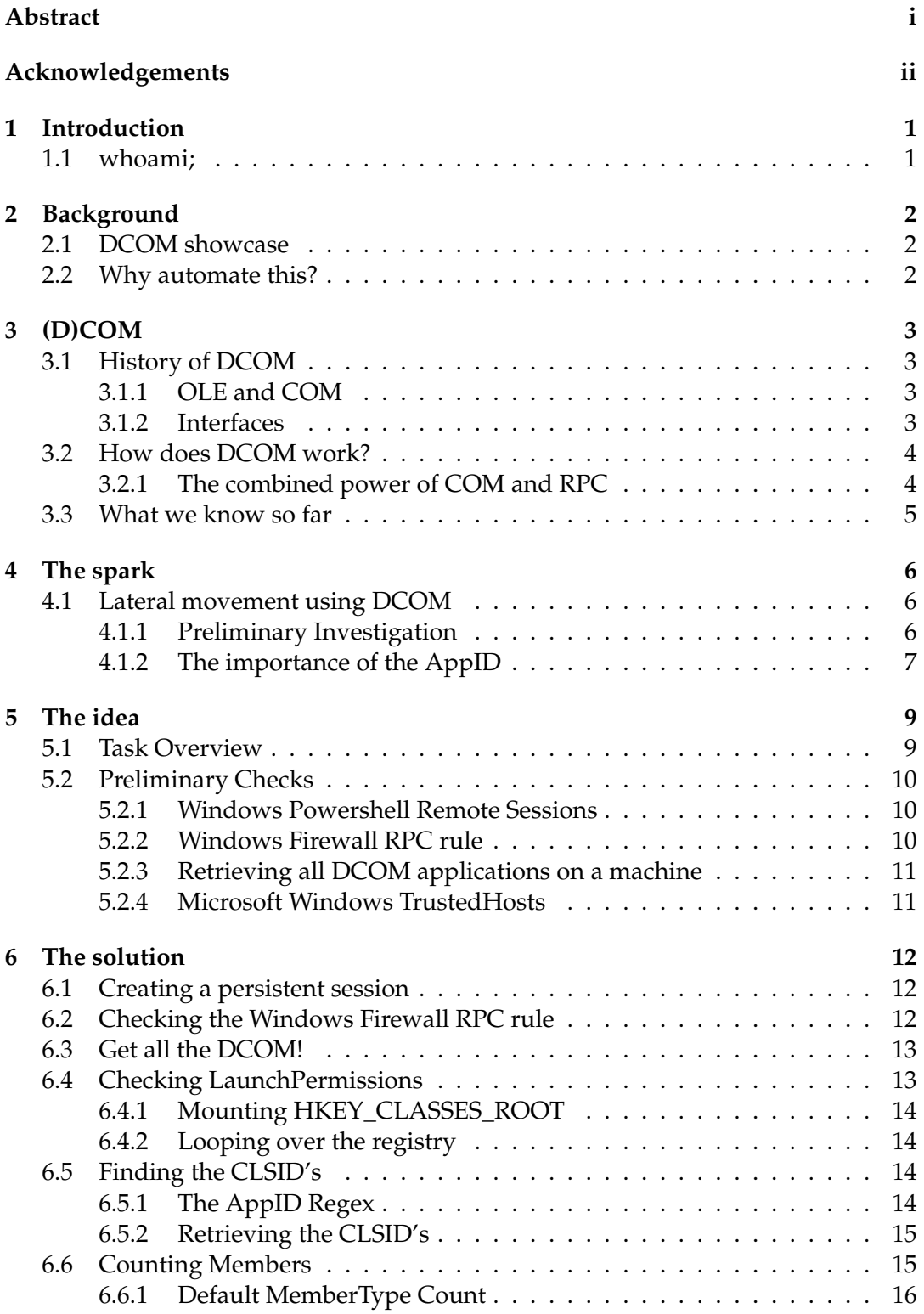

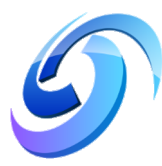

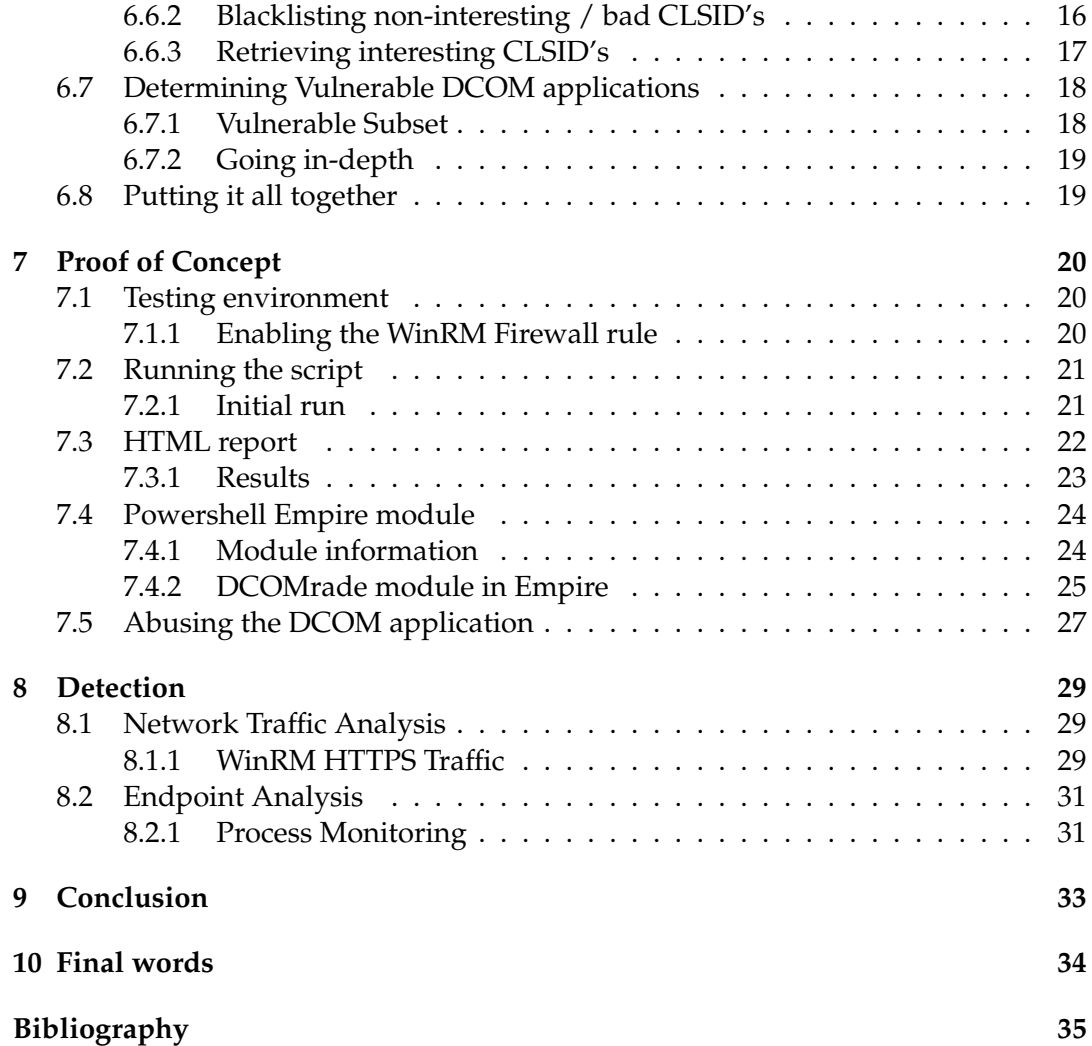

 $\sim 10^{-10}$ 

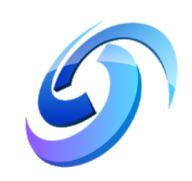

# **List of Figures**

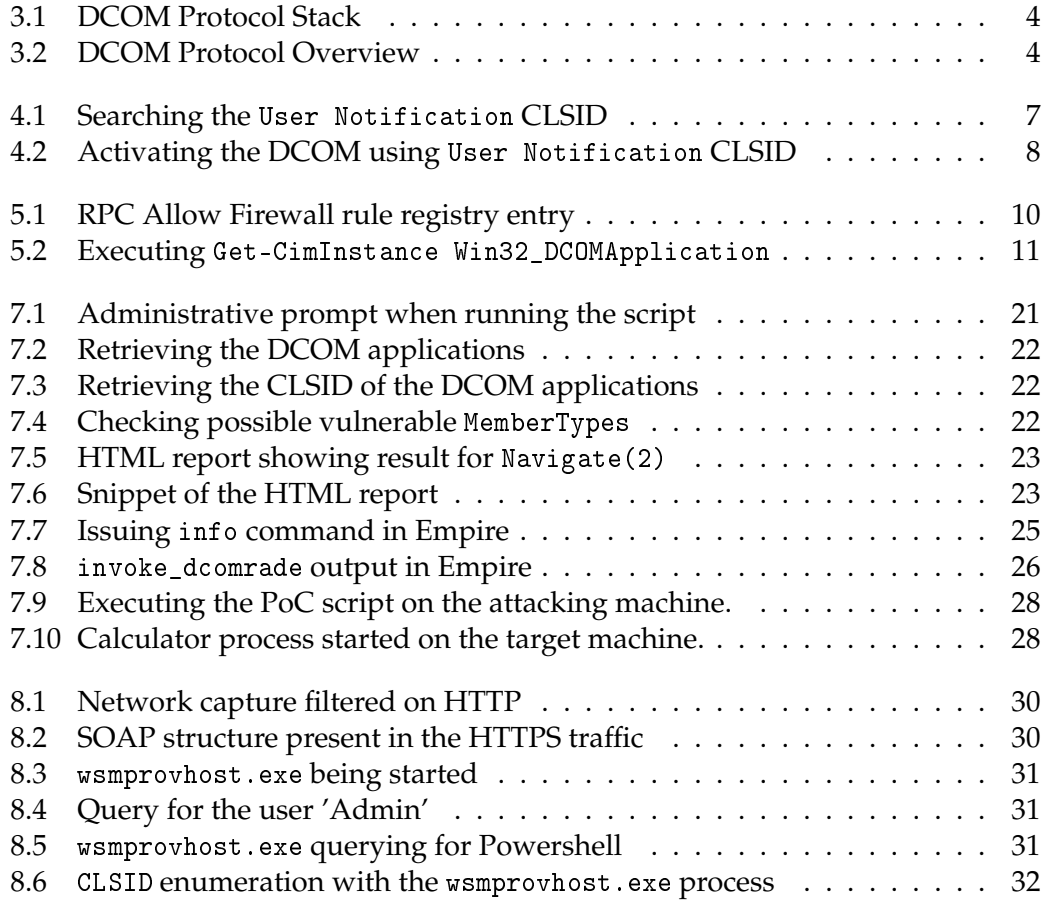

 $\hat{\mathcal{A}}$ 

v

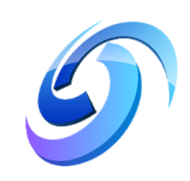

# **List of Abbreviations**

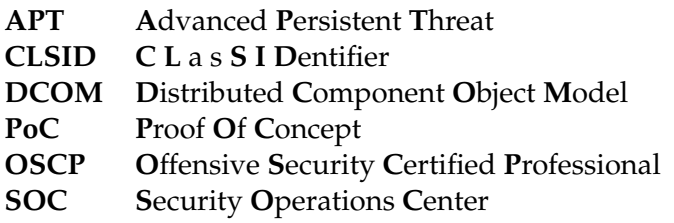

 $\hat{\textbf{z}}$ 

<span id="page-7-0"></span>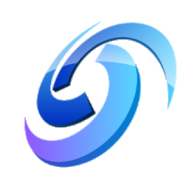

# **Introduction**

#### <span id="page-7-1"></span>**1.1 whoami;**

My name is Axel Boesenach and I am a student at the University of Applied Sciences Leiden. Last year I passed my OSCP exam and ever since I have tried to keep myself busy learning as much as I can in the information security sector.

Currently I am doing an internship at [HackDefense,](https://hackdefense.nl/) researching the very topic that I am presenting in this paper, and working part-time at [Fox-IT](https://www.fox-it.com/en/) as a Security Analyst in the Security Operations Center.

My interests in the information security sector are broad and I like to throw myself into challenges that involve topics I know (almost) nothing about. I only started to get into scripting seriously during my OSCP journey and want to use this introduction also as a pre-apology for the (probably) very bad written Powershell script that will be accompanied with the release of this paper. Check out my [Github](https://github.com/sud0woodo) for some more sore eyes or check out my [soundcloud](https://soundcloud.com/abe-e) for some sore ears!

<span id="page-8-0"></span>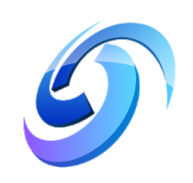

# **Background**

#### <span id="page-8-1"></span>**2.1 DCOM showcase**

Somewhere last year I followed a workshop / showcase by Eva Tanaskoska where she showed lateral movement using DCOM and giving a short but powerful explanation about how the technique works and why this is such a nice way to hop from system to system inside of Microsoft Windows domains. At the end of the session I had a basic idea of how it worked, why it worked and was thinking to myself that there must be a way to enumerate these vulnerabilities using a automated way. I asked Eva if she knew about a tool to automatically enumerate these already, she told me that she didn't but would like to know if it was possible as well.

Fast forward a couple months to the summer of 2018, I finally had some time to spend on researching lateral movement using DCOM and started by checking out other people's research about DCOM vulnerabilities and how these can be used to instantiate objects on remote machines.

#### <span id="page-8-2"></span>**2.2 Why automate this?**

Moving laterally from system to system inside of Microsoft Windows domains while not using exploits and malware that could trigger endpoint detection, such as antivirus or firewalls, is an art on itself. The lateral movement techniques making use of DCOM have not been around that long yet and there could be a lot of techniques that are not discovered yet. The current toolset that is available is based on known techniques and does not necessarily enumerate all the possibilities that might be available, and trying to do this by hand is a very time consuming task.

More and more system procedures can be automated in some way. Most of the solutions providing automation use some form of API or other kinds of interfaces. With this in mind it should be possible to enumerate the existing (and new) DCOM techniques used for lateral movement, code execution, etc. on Microsoft Windows systems.

This research paper will go into the process of creating a basic Powershell script to enumerate possible vulnerable DCOM applications that can be (ab)used for lateral movement, as well as some possible detection methods.

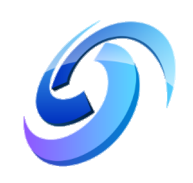

# <span id="page-9-0"></span>**(D)COM**

In this chapter we will briefly hover over the history of DCOM and how it came to be what it is today, and how DCOM works from a high-level view.

#### <span id="page-9-1"></span>**3.1 History of DCOM**

Before the (Distributed) Component Object Model, there was OLE. OLE stands for 'Object Linking and Embedding', and was intended to be used remotely. It wasn't until COM was introduced that this feature was implemented without changing too much of the existing code to transition from purely local operation to distributed operation (Microsoft, [2015\)](#page-41-1).

#### <span id="page-9-2"></span>**3.1.1 OLE and COM**

OLE compound documents enable users working within a single application to manipulate data written in various formats and derived from multiple sources (Microsoft, [2018b\)](#page-41-2).

As described in the article, OLE compound document technology rests on a foundation consisting of COM, structured storage, and uniform data transfer. Due to the scope of this research the researcher will not go into every aspect, the COM object usage is the most important part as this provides the so called IUnknown Interface (Microsoft, [2018c\)](#page-41-3) through which clients can obtain pointers to other interfaces.

The interfaces are what makes COM objects usable for attackers, pentesters and red teamers when living off the land. By querying other interfaces, certain methods can be called, methods which can lead to executing commands and applications, starting new services, instantiating other COM objects, etc. It comes as no surprise that these kind of interfaces are prone to be abused.

#### <span id="page-9-3"></span>**3.1.2 Interfaces**

The features of a COM object are exposed to an interface (as described in [3.1.1\)](#page-9-2), every interface has a collection of member functions. Each member in this collection has its own operation and its own unique Interface Identifier (IID). Software companies are free to define their own interfaces as long as they use the Interface Definition Language (IDL). The IDL is used to generate header files that are used by applications using that interface, and source code to handle Remote Procedure Calls (RPC). The IDL supplied by Microsoft is based on the DCE IDL, an industry standard for RPC-based distributed computing (Microsoft, [2018a\)](#page-41-4).

There is also a guide for defining COM interfaces which can be found at the following location: [Defining COM Interfaces - Microsoft](https://docs.microsoft.com/en-us/windows/desktop/com/defining-com-interfaces)

### <span id="page-10-0"></span>**3.2 How does DCOM work?**

<span id="page-10-2"></span>Microsoft has some excellent documentation describing the inner workings of the Distributed Component Object Model (DCOM), the documentation shows a high level view of how the DCOM protocol stack looks like (Microsoft, [2017c\)](#page-41-5).

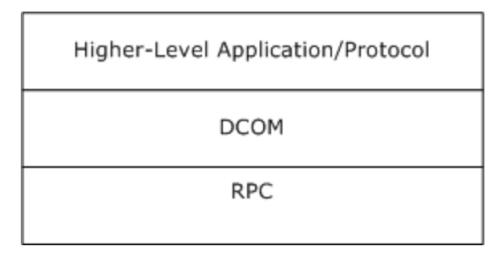

FIGURE 3.1: DCOM Protocol Stack

#### <span id="page-10-1"></span>**3.2.1 The combined power of COM and RPC**

To make the Component Object Model distributed, it was extended with RPC. Due to the extensiveness in the protocols this paper will not go into detail about the full inner workings of the RPC protocol, but we will dive into some of the most important aspects.

<span id="page-10-3"></span>**DCOM Protocol Overview** High-Level applications use the DCOM client to obtain object references and make ORPC calls on the object. The DCOM client uses the [Remote Procedure Call Protocol Extensions](https://msdn.microsoft.com/en-us/library/cc243560.aspx) to communicate with the object server.

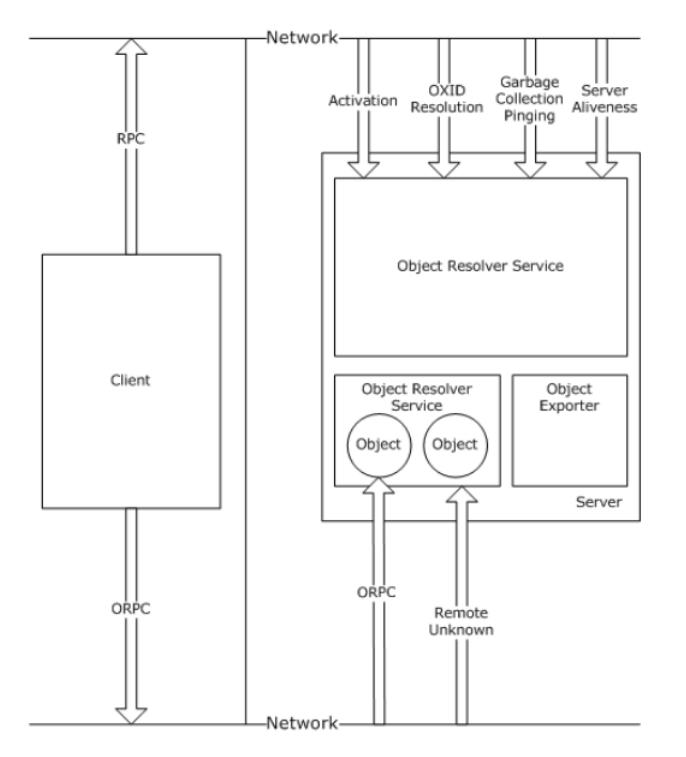

FIGURE 3.2: DCOM Protocol Overview

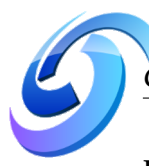

**DCOM activation** Activation is described as follows by Microsoft: "In the DCOM protocol, a mechanism by which a client provides the CLSID of an object class and obtains an object, either from that object class or a class factory that is able to create such objects." - (Microsoft, [2017a,](#page-41-6) see page 9). Activation is the term used to describe the act of creating or finding an existing DCOM application. If we boil it down the following is important when attempting to activate remote DCOM applications (Microsoft, [2017b\)](#page-41-7):

- A class identifier CLSID;
- One or more IIDs:
- Optionally, an initialization storage reference.

The CLSID identifies the class of the object to be created and is also the part that is one of the most important aspects when we go into enumerating possible vulnerable DCOM applications. The activation returns the object references to the client application. The client application can also send or receive object references as part of ORPC calls.

**ORPC Calls** Whenever a COM object gets activated over the network, an ORPC Call is made. An ORPC call differentiates itself from RPC by the contents of the Object UUID (Universally Unique Identifier) (Microsoft, [2017f\)](#page-41-8), this UUID field carries an IPID (Interface Pointer Identifier) (Microsoft, [2017d\)](#page-41-9) that specifies the interface targeted by a given ORPC call on an object (Microsoft, [2017e\)](#page-41-10). The request made by ORPC can be identified by the PDU (Protocol Data Units) and the ORPCTHIS / ORPCTHAT fields:

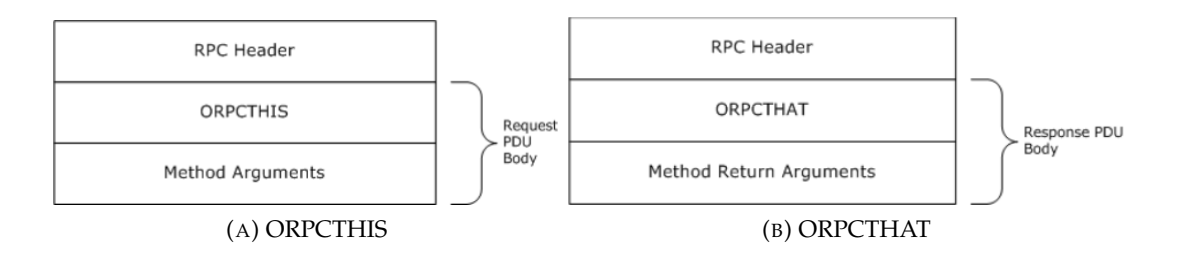

### <span id="page-11-0"></span>**3.3 What we know so far**

At this point we know how the DCOM protocol is built-up and how it works from a high-level view. After reading this and delving into the research of others like Matt Nelson [\(enigma0x3\)](https://twitter.com/enigma0x3), the possibilities of abusing DCOM make more sense. From the above information the following is quite clear;

- To abuse COM activation on a remote machine there has to be an application that allows instantiation using DCOM;
- A CLSID of a DCOM application is needed to activate it;
- The DCOM application needs to hold an interface that can be used for executing stuff on the remote machine.

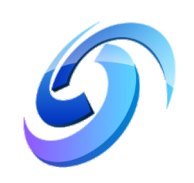

# <span id="page-12-0"></span>**The spark**

Before I go into my solution for enumerating DCOM applications that might be vulnerable for executing something on a remote machine, I want to briefly talk about how I got this idea.

### <span id="page-12-1"></span>**4.1 Lateral movement using DCOM**

As mentioned in the chapter [Background,](#page-8-0) I followed a showcase about lateral movement using DCOM and was fascinated by the clever method of this technique. Living off the land techniques are often a lot stealthier and more suited for moving through Microsoft Windows domains. It takes an experienced SOC team to spot the traffic anomalies created by these techniques.

#### <span id="page-12-2"></span>**4.1.1 Preliminary Investigation**

Before brainstorming about possible solutions to enumerate DCOM applications that provide lateral movement capabilities, some research on the topic had to be done.

**enigma0x3's MMC20.Application finding** This was the first post that I read that used a DCOM activated application to laterally move to another Microsoft Windows system (and possibly the very first technique using DCOM this way). Matt Nelson a.k.a. enigma0x3 posted a technique using the MMC20.Application to execute commands on a remote machine using a method that was available by activating the COM class object associated with it (Nelson, [2017a\)](#page-41-11). The MMC20.Application belongs to the [Microsoft Management Console](https://msdn.microsoft.com/en-us/library/cc303697.aspx) which is a powerful tool that can alse be (ab)used to do a lot of things on a Microsoft Windows system, these techniques are not within the scope of this paper. What is important to know about this Microsoft Management Console is that its COM class objects can be activated and hold methods to execute commands on the machine. Matt Nelson found the method named [ExecuteShellCommand](https://docs.microsoft.com/nl-nl/previous-versions/windows/desktop/mmc/view-executeshellcommand), which as its name suggests, executes commands. In this article Matt Nelson also describes that when you have access to the local Administrator account on the other machine, activating the COM object for the MMC20. Application is not a problem.

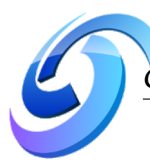

Later in that same month, Matt Nelson released another post where he describes the same technique using a different approach. In [part 2](https://enigma0x3.net/2017/01/23/lateral-movement-via-dcom-round-2/) of his DCOM lateral movement research Matt Nelson uses the [OleView.NET](https://github.com/tyranid/oleviewdotnet) application that was developed by James Forshaw to explain why the MMC20.Application can be activated by a local Administrator account due to the lack of explicit [LaunchPermissions.](https://technet.microsoft.com/en-us/library/bb633148.aspx) The article describes how to use the OleView.Net application to search for other objects that have no explicit LaunchPermissions set. The most important thing that I took from this article was the description of how a CLSID can be used to activate COM objects / applications without the need to know what the associated [ProgID](https://docs.microsoft.com/en-us/windows/desktop/com/progid) is of the object / application. The [AppID](https://docs.microsoft.com/en-us/windows/desktop/com/appid) has a unique identifier that corresponds to every named executable that is present on a Microsoft Windows system and can be found in the registry at HKEY\_CLASSES\_ROOT:\AppID\{GUID}

#### <span id="page-13-0"></span>**4.1.2 The importance of the AppID**

The AppID is important because it holds information about the LaunchPermission subkey in the registry, and if this subkey is present with the associated AppID than that DCOM application probably cannot be activated with a local Administrator account. With the AppID the associted CLSID can be found since every named executable holds a spot in the Windows registry. It became clear that the associated CLSID could probably be found when searching for the AppID in HKEY\_CLASSES\_ROOT:\CLSID\

**Testing assumptions** To verify the understanding of Matt Nelson's description was tested this with one of the AppID's on a Windows 10 machine, using the AppID of the User Notification. This AppID, which is

{0010890e-8789-413c-adbc-48f5b511b3af} holds no subkey with

LaunchPermissions. In theory this could be activated using DCOM by providing the associated CLSID. This CLSID can be found by searching the registry with the AppID in the CLSID directory:

<span id="page-13-1"></span>

| Registry Editor |                                                                         |              |                                      |                          |                                        |  |
|-----------------|-------------------------------------------------------------------------|--------------|--------------------------------------|--------------------------|----------------------------------------|--|
| File            | Edit View Favorites Help                                                |              |                                      |                          |                                        |  |
|                 | Computer\HKEY_CLASSES_ROOT\CLSID\{0010890e-8789-413c-adbc-48f5b511b3af} |              |                                      |                          |                                        |  |
|                 | {000CDB0D-0000-0000-C000-000000000046}                                  | Name         | <b>Type</b>                          | Data                     |                                        |  |
|                 | {0010668C-0801-4DA6-A4A4-826522B6D28F}                                  | ab (Default) | <b>REG SZ</b>                        | <b>User Notification</b> |                                        |  |
|                 | {00108226-EE41-44A2-9E9C-4BE4D5B1D2CD}                                  | ab ApplD     | <b>REG SZ</b>                        |                          | {0010890e-8789-413c-adbc-48f5b511b3af} |  |
|                 | {0010890e-8789-413c-adbc-48f5b511b3af}                                  |              |                                      |                          |                                        |  |
|                 | {001DC1E0-0F8C-4720-98DB-39D32A661422}                                  | Find         |                                      |                          | ×                                      |  |
|                 | {002EB8C6-3D34-4848-9A6D-58E388D55908}                                  |              |                                      |                          |                                        |  |
|                 | {003e0278-eca8-4bb8-a256-3689ca1c2600}                                  | Find what:   | 0010890e-8789-413c-adbc-48f5b511b3af |                          | <b>Find Next</b>                       |  |

FIGURE 4.1: Searching the User Notification CLSID

Chapter 4. The spark 8

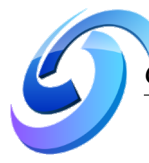

In the above figure it is shown that the associated CLSID was the same as the AppID, it was verified that this is not always the case, but for now this is the information needed to test the activation of the DCOM application. An administrative Powershell prompt is needed to test out the command in Matt Nelson's article (Nelson, [2017a\)](#page-41-11) but instead of using the ProgID, this was tested using the associated CLSID as mentiond by Matt Nelson's round 2 article (Nelson, [2017b\)](#page-41-12) where he activates it using the GetTypeFromCLSID. After activating the object using the CLSID the associated methods can be listed with \$com | Get-Member

<span id="page-14-0"></span>

| Administrator: Windows PowerShell          |                       |                                                                                                    |  |        |
|--------------------------------------------|-----------------------|----------------------------------------------------------------------------------------------------|--|--------|
| PS C:\WINDOWS\svstem32> \$com   Get-Member |                       | PS C:\WINDOWS\system32> \$com = [activator]::CreateInstance([type]::GetTypeFromCLSID("0010890e-8789-413c-adbc-48f5b511b3af","localhost")) |  | $\sim$ |
| TypeName: System. ComObject<br>Name        | MemberType Definition |                                                                                                    |  |        |
| .                                          |                       |                                                                                                    |  |        |
| CreateObjRef                               | Method                | System.Runtime.Remoting.ObjRef CreateObjRef(type requestedType)                                                                           |  |        |
| Equals                                     | Method                | bool Equals(System.Object obj)                                                                                                    |  |        |
| GetHashCode                                | Method                | int GetHashCode()                                                                                                    |  |        |
| GetLifetimeService                         | Method                | System.Object GetLifetimeService()                                                                                                    |  |        |
| GetTvpe                                    | Method                | type GetType()                                                                                                    |  |        |
| InitializeLifetimeService Method           |                       | System.Object InitializeLifetimeService()                                                                                                 |  |        |
| ToString                                   | Method                | string ToString()                                                                                                    |  |        |

FIGURE 4.2: Activating the DCOM using User Notification CLSID

With the basic understanding of how this technique works, it is possible to go into the functionalities needed to enumerate this in an automated manner.

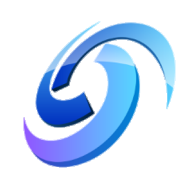

# <span id="page-15-0"></span>**The idea**

Now that the prerequisites are identified for activating DCOM applications, it is time to think what the best way is of achieving automated enumeration. The Windows Powershell scripting language is a powerful tool to automate anything that has to get information or activate certain components of a Windows system.

#### <span id="page-15-1"></span>**5.1 Task Overview**

Before writing the actual script, an overview of functions that must be implemented was derived from the preliminary research and are listed below:

- The automation will be done using Windows Powershell;
- A check for the available DCOM applications on the system must be done first;
- The AppIDs associated with the DCOM applications have to be checked in the registry to verify that there is no subkey specifying LaunchPermissions;
- All the associated CLSIDs for the DCOM applications that have no explicit LaunchPermission subkeys in their AppID registry entries, have to be enumerated;
- The CLSIDs that have been harvested with the previous step have to be activated to check if there are methods that are interesting (in terms of lateral movement, code execution, starting services, etc.);
- A reporting functionality of the results should be implemented as to give the tool meaning for blue team purposes as well (preventive auditing of systems).

The above does not entail the complete script, these are only the functionalities which were identified before starting to write the actual Windows Powershell script.

Please note that the only reason that this script is using the Windows Remote Management, is to show how the possible vulnerable DCOM applications *could* be enumerated whilst not using the DCE/RPC protocols that might be easier to detect by an IDS/IPS solution. The script will also be released as an [Powershell Empire](https://www.powershellempire.com) module which makes use of the already spawned agents that provides the possibility to enumerate these DCOM applications with an already established pentesting / red team framework.

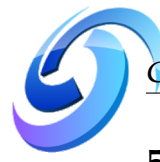

### <span id="page-16-0"></span>**5.2 Preliminary Checks**

There are a couple of things that are needed for the enumeration of remote machines.

#### <span id="page-16-1"></span>**5.2.1 Windows Powershell Remote Sessions**

With Windows Powershell it is possible to start so called [PSSessions](https://docs.microsoft.com/en-us/powershell/module/microsoft.powershell.core/new-pssession?view=powershell-6), these are sessions that provide a persistent connection to a local or remote computer. To instantiate a remote connection, the target machine must allow the [Windows Remote Man](https://docs.microsoft.com/en-us/windows/desktop/WinRM/portal)[agement](https://docs.microsoft.com/en-us/windows/desktop/WinRM/portal) connections inside the Windows Firewall and access to a local Administrator account.

#### <span id="page-16-2"></span>**5.2.2 Windows Firewall RPC rule**

To activate DCOM applications on a remote machine, the Windows Firewall must allow the RPC connections from external. While this is an easy feat when having access to the local Administrator on the remote machine, it is still something to take into consideration when attempting to activate remote DCOM applications.

It is possible to do this with Windows Powershell by using the [New-NetFirewallRule](https://blogs.technet.microsoft.com/heyscriptingguy/2012/11/13/use-powershell-to-create-new-windows-firewall-rules/) command which is not included by default on most Microsoft Windows operating systems and without using the [netsh](https://docs.microsoft.com/en-us/windows-server/networking/technologies/netsh/netsh-contexts) command which spins up an instance of WMI and can trigger alerts easily. There is however another way to add the RPC rule to the Windows Firewall and that is by using the [New-ItemProperty](https://docs.microsoft.com/en-us/powershell/module/microsoft.powershell.management/new-itemproperty?view=powershell-6) which is a built-in method of the Windows Powershell Core features.

When adding a rule manually that allows the external RPC connections the exact entry and the needed strings to add such a rule with the New-ItemProperty method can be found in the registry at the following location:

<span id="page-16-3"></span>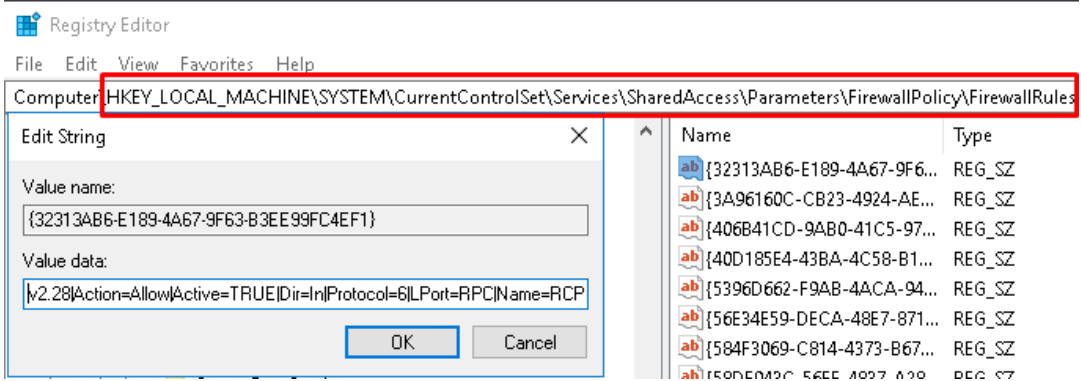

FIGURE 5.1: RPC Allow Firewall rule registry entry

The registry entry holds the following value: 'v2.10|Action=Allow|Active=TRUE|Dir=In|Protocol=6|LPort=RPC'

*NOTE: The technique that is used in the script does not need the target machine to allow external RPC connections, however it was chosen to still show how such rules can be added to a Windows registry as part of the research.*

<span id="page-17-0"></span>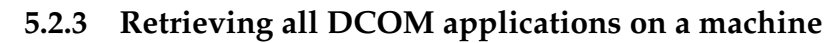

To start building something that automates the mapping of possible vulnerable DCOM applications a list with all these applications and their AppIDs is needed. Again Matt Nelson provides a way to do this in his first article (Nelson, [2017b\)](#page-41-12), giving the command to do this: Get-CimInstance Win32\_DCOMApplication

<span id="page-17-2"></span>

| Administrator: Windows PowerShell                                 |                                                                                             |
|-------------------------------------------------------------------|---------------------------------------------------------------------------------------------|
| PS C:\WINDOWS\system32> Get-CimInstance Win32_DCOMApplication     |                                                                                             |
| AppID                                                             | Name                                                                                        |
| ${90021401 - 0000 - 0000 - 0000 - 0000000000000}$                 |                                                                                             |
| ${900C101C - 0000 - 0000 - C000 - 00000000000000}$                |                                                                                             |
| {0010890e-8789-413c-adbc-48f5b511b3af} User Notification          |                                                                                             |
| {00f22b16-589e-4982-a172-a51d9dcceb68} PhotoAcquire               |                                                                                             |
| {00f2b433-44e4-4d88-b2b0-2698a0a91dba} PhotoAcqHWEventHandler     |                                                                                             |
| {013B55A5-2DE4-4FE8-97C3-D1D4A01A5DD5} PcdToolbar                 |                                                                                             |
| {01419581-4d63-4d43-ac26-6e2fc976c1f3} TabTip                     |                                                                                             |
| {01A39A4B-90E2-4EDF-8A1C-DD9E5F526568}                            |                                                                                             |
| {020FB939-2C8B-4DB7-9E90-9527966E38E5} 1fsvc                      |                                                                                             |
| {03837503-098b-11d8-9414-505054503030} PLA                        |                                                                                             |
| {03e15b2e-cca6-451c-8fb0-1e2ee37a27dd} CTapiLuaLib Class          |                                                                                             |
| {046AEAD9-5A27-4D3C-8A67-F82552E0A91B} DevicesFlowExperienceFlow  |                                                                                             |
| {048F26EF-2F89-46C9-99E7-481E40F3F2EC} NvCpl                      |                                                                                             |
| {06622D85-6856-4460-8DE1-A81921B41C4B} COpenControlPanel          |                                                                                             |
| {0671E064-7C24-4AC0-AF10-0F3055707C32} SMLUA                      |                                                                                             |
|                                                                   | {06C792F8-6212-4F39-BF70-E8C0AC965C23} %systemroot%\System32\UserAccountControlSettings.dll |
| {0771f7af-8de6-4bce-9528-2d4a12cb8168} OOBE Bio Enrollment        |                                                                                             |
| {0868DC9B-D9A2-4f64-9362-133CEA201299} sppui                      |                                                                                             |
| {0886dae5-13ba-49d6-a6ef-d0922e502d96} Retail Demo User COM Agent |                                                                                             |
| {08B039CA-84AA-40EA-8E9C-1D9537DC415B} RtkApoApi                  |                                                                                             |
|                                                                   | {08F646B3-5E7F-4B7A-A5CB-F95445F9F67A} WIA Extension Host for 64 bit extensions             |
| {08FC06E4-C6B5-40BE-97B0-B80F943C615B} Proximity Sharing          |                                                                                             |
| {0968e258-16c7-4dba-aa86-462dd61e31a3} PersistentZoneIdentifier   |                                                                                             |
| {0A21D954-674A-4C09-806E-DB4FBE8F199C} MaxxAudioAPOD11            |                                                                                             |

FIGURE 5.2: Executing Get-CimInstance Win32\_DCOMApplication

#### <span id="page-17-1"></span>**5.2.4 Microsoft Windows TrustedHosts**

The final piece that allows Windows Remote Management is to add the target machine to the TrustedHosts of the attacking machine. To allow for Windows Remote Management it is necessary to add the machine one wants to connect to, to the TrustedHosts as described in the [Microsoft Windows documentation](https://docs.microsoft.com/en-us/windows/desktop/WinRM/installation-and-configuration-for-windows-remote-management) about configuring Windows Remote Management.

Luckily this can be done with a simple Powershell command that adds the hostname of the target system to the TrustedHosts:

Set-Item WSMan:\localhost\Client\TrustedHosts -Value "[computername]" Concatenate

With the gathered information it is possible to build on this, taking the results outputted by the commands and knowing where to retrieve the rest of the needed information to form a list of possible vulnerable DCOM applications.

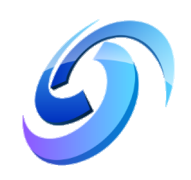

# <span id="page-18-0"></span>**The solution**

With the basic idea and functions it is possible to build a Windows Powershell script that provides the automation of the enumeration process. This chapter will dive into the different parts of the developed script.

### <span id="page-18-1"></span>**6.1 Creating a persistent session**

The first and most important part is creating a remote Powershell session on the target machine. A persistent remote Powershell session can be stored in a variable which can be accessed anytime when the script needs to retrieve information of the remote machine.

As stated in [Windows Powershell Remote Sessions,](#page-16-1) access to a local Administrator account on the target machine is needed to instantiate a remote Powershell session. With this information however, a persistent Powershell session stored in a variable can be created as follows:

```
$session = New-PSSession -ComputerName $computername -Credential
  $computername\[Admin user]
```
Using this session, the Invoke-Command can be called with the -Session and ScriptBlock parameters to execute commands on the target machine:

```
Invoke-Command -Session $session -ScriptBlock {
  [commands]
}
```
The persistent remote Powershell session stays active as long as the [Remove-PSSession](https://docs.microsoft.com/en-us/powershell/module/microsoft.powershell.core/remove-pssession?view=powershell-6) command is not executed.

#### <span id="page-18-2"></span>**6.2 Checking the Windows Firewall RPC rule**

The first thing after creating a remote Powershell session is to check if the RPC firewall rule is present on the system, and if it isn't to add this rule to the Windows Firewall. Windows Powershell offers functionalities to access the Windows registry in a way that would represent it as a list of items (which in essence it kind of is). Approaching it in this way makes it easy to check if the RPC rule exists by looking for the following string:

```
'v2.10|Action=Allow|Active=TRUE|Dir=In|Protocol=6|LPort=RPC'
```
Chapter 6. The solution 13

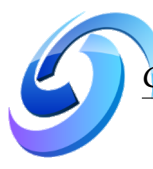

Searching for strings inside of files, variables, objects, etc. can be achieved by using the -Match filter, which as the name might suggest, matches content with a given value. To check the registry for the RPC rule string, the following command can be executed and will return \$True if present, or return \$False if it isn't.

Checking if this rule is present with Powershell can be achieved by executing the following command:

```
Get-ItemProperty -Path
Registry::HKLM\System\CurrentControlSet\Services\SharedAccess\
  Parameters\FirewallPolicy\FirewallRules |ForEach-Object {
  $_Match 'v2.10|Action=Allow|Active=TRUE|Dir=In|Protocol=6|LPort=RPC'
}
```
If the rule is present it will continue to the next function to be executed, if the rule is not yet present the script will attempt to add this rule with the following command:

```
Invoke-Command -Session $session -ScriptBlock {
  New-ItemProperty -Path
HKLM\System\CurrentControlSet\Services\SharedAccess\Parameters\
FirewallPolicy\FirewallRules -Name RPCtest -PropertyType String -Value
'v2.10|Action=Allow|Active=TRUE|Dir=In|Protocol=6|LPort=RPC|App=any|
Svc=*|Name=Allow RPC IN|Desc=custom RPC allow|'
}
```
As mentioned in Chapter 5, [Windows Firewall RPC rule,](#page-16-2) this rule does not need to be added but is shown as part of how one would instantiate the DCOM applications remotely as part of the research.

#### <span id="page-19-0"></span>**6.3 Get all the DCOM!**

Before any kind of enumeration of usable DCOM applications can be done, it is necessary to get a list with all of the DCOM applications present on the target system. The command to retrieve all these applications was already shown in Chapter 5, [Retrieving all DCOM applications on a machine.](#page-17-0) The only difference between executing this on a local machine or executing this on a remote machine is the usage of the Invoke-Command with the variable holding the persistent Powershell session:

```
Invoke-Command -Session $session -ScriptBlock {
  Get-CimInstance Win32_DCOMapplication
}
```
The output of this command can be stored in a variable, this output is being used by the other actions in the enumeration process to match on the AppID.

#### <span id="page-19-1"></span>**6.4 Checking LaunchPermissions**

One of the prerequisities for activating DCOM applications are the lack of explicit LaunchPermission being set [\(Task Overview\)](#page-15-1). The LaunchPermission can be checked in the Windows registry by checking the subkeys of every AppID. No explicit LaunchPermission are set if this subkey is missing.

#### <span id="page-20-0"></span>**6.4.1 Mounting HKEY\_CLASSES\_ROOT**

To get access to the HKEY\_CLASSES\_ROOT\AppID\ directory in the Windows registry, the HKEY\_CLASSES\_ROOT has to be mounted with the New-PSDrive Powershell command. The Windows registry directory can be mounted with the following command:

```
Invoke-Command -Session $session -ScriptBlock {
 New-PSDrive -Name HKCR -PSProvider Registry -Root HKEY_CLASSES_ROOT
}
```
#### <span id="page-20-1"></span>**6.4.2 Looping over the registry**

With the right Windows registry folder accessible on the target machine the subkeys can be checked for the LaunchPermission subkey. With the following command the entries in the Windows registry folder get checked and the AppID's without the LaunchPermission subkey get stored in a variable:

```
Invoke-Command -Session $session -ScriptBlock {
  Get-ChildItem -Path HKCR:\AppID\ | ForEach-Object {
    if(-Not($_.Property -Match "LaunchPermission")) {
      $_.Name.Replace("HKEY_CLASSES_ROOT\AppID\","")
    }
  }
} OutVariable DefaultPermissionsAppID
```
By replacing the string prepending the AppID it's easier to match a pattern on just the AppID's retrieved from the previous action where all the DCOM applications were stored in a variable. A simple check which AppID holds no explicit LaunchPermission can be done by using the Select-String -Pattern Powershell method:

```
$DCOMApplications | Select-String -Pattern $DefaultPermissionsAppID
```
In the above example the variable \$DCOMApplications holds the DCOM applications that were retrieved with the Get-CimInstance Win32\_DCOMApplication The AppID's that have no explicit LaunchPermission set will be stored in a variable that will be used to retrieve the CLSID of these AppID's.

### <span id="page-20-2"></span>**6.5 Finding the CLSID's**

With the AppID's that hold no explicit LaunchPermission subkeys identified the search for their associated CLSID's begins.

#### <span id="page-20-3"></span>**6.5.1 The AppID Regex**

The variable holding these AppID's also holds a lot of other data that was extracted while looping over the Windows registry. To extract just the AppID of every entry, a regular expression based on the format shared by the CLSID and AppID was created. This regular expression is used in multiple places of the script and turned out to be more useful than initially thought.

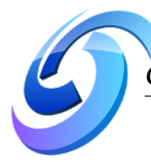

Since every entry is build up in the {00000000000000000000000000000000} format, it is quite easy to develop a regular expression matching the pattern:

 $' \setminus \{ (?i) [0-9a-z] \{8\} - ([0-9a-z] \{4\} - ) \{3\} [0-9a-z] \{12\} \setminus \}$ '

Since the pattern can hold digits as well as characters, it is important to match on both and have the case-insensitive parameter set: (?i)

Powershell can match on regular expressions by looping over the values stored in variables, in this case the variable holding the AppID's without the LaunchPermission subkey:

```
$DefaultLaunchPermission | Select-String -Pattern
' \setminus \{ (?i) [0-9a-z] \{8\}-([0-9a-z] \{4\}-\} \{3\} [0-9a-z] \{12\} \}' |
ForEach-Object {
  $_.Matches.Value
}
```
#### <span id="page-21-0"></span>**6.5.2 Retrieving the CLSID's**

The CLSID's can be retrieved with the AppID's as mentioned in Chapter 4, [The im](#page-13-0)[portance of the AppID.](#page-13-0) Because this is an action that loops over the Windows registry on the target machine, it is needed to store any values returned into an array (\$DCOMCLSIDs) on the target machine:

```
Invoke-Command -Session $session -ScriptBlock {
  $DCOMCISTDs = @()(Get-ChildItem -Path
HKCR:\CLSID\).Name.Replace("HKEY_CLASSES_ROOT\CLSID\","") |
ForEach-Object {
    if ($Using:DCOMAppIDs -eq (Get-ItemProperty -Path
HKCR:\CLSID\$_).'AppID') {
      $DCOMCLSIDs += "Name: " + (Get-ItemProperty -Path
HKCR:\CLSID\_).'(default)' + " CLSID: $_"
    }
  }
}
```
With the above commands the AppID's are being used to loop over the Windows registry and search for their associated CLSID. This value gets stored in the array \$DCOMCLSIDs which gets returned, and is used in the script to check the amount of MemberTypes by activating the DCOM applications with the CLSID's

#### <span id="page-21-1"></span>**6.6 Counting Members**

To check whether or not a DCOM application might be vulnerable, the MemberTypes can be counted. The MemberType represents the Property or Method that can be instantiated after activating a DCOM application on the target machine. All of the techniques that were investigated during the preliminary research instantiate a Property or Method that allows code execution or the creation of new services (Tsukerman, [2018\)](#page-42-0).

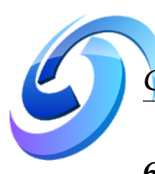

#### <span id="page-22-0"></span>**6.6.1 Default MemberType Count**

It's important to check what the default amount of MemberTypes is when activating DCOM applications as this can already be used to 'blacklist' a lot of the nonintersting DCOM applications which in turn reduces the time to run the script and the load on the target machine. To check the default amount of MemberTypes the Shortcut DCOM application

({00021401-0000-0000-C000-000000000046}) gets activated. This CLSID is present on every Microsoft Windows machine as it handles the shortcuts on the system. The following command can be executed for getting the amount of MemberTypes:

```
$DefaultMember = [activator]::CreateInstance([type]::GetTypeFromCLSID
(100021401-0000-0000-0000-0000000000046",10calhost"))$DefaultMemberCount = ($DefaultMember | Get-Member).Count
```
By activating a DCOM application, it stays activated until it gets released by the [Marshal Class.](https://docs.microsoft.com/en-us/dotnet/api/system.runtime.interopservices.marshal?view=netframework-4.7.2) To release a DCOM application, the following Powershell command can be executed:

```
[System.Runtime.Interopservices.Marshal]::ReleaseComObject(
 $DefaultMember)
```
*NOTE: The default amount of* MemberTypes *can vary between systems, the 'Shortcut' CLSID however does not, and thus is a good point for getting the default amount of* MemberTypes*.*

#### <span id="page-22-1"></span>**6.6.2 Blacklisting non-interesting / bad CLSID's**

While getting the amount of MemberTypes for the DCOM applications without the LaunchPermission subkey, there were a lot of results that either made the script hang because the DCOM application could not be activated, or because they had the same amount of MemberTypes as the default and thus were classified as being less / not interesting. To work around the issue of a non-responsive script the best solution seemed to devise a blacklist that could be used depending on the Operating System parameter selected when executing the script.

The blacklist selection can be done by using a switch statement:

```
switch($os) {
  "win7" {
    $DefaultBlackList = Get-Content -Path $Win7BlackListFile
    Break
}
  "win10" {
    $DefaultBlackList = Get-Content -Path $Win10BlackListFile
  textbraceright
}
```
In the above example the \$DefaultBlackList gets assigned with either the blacklist values for the Microsoft Windows 7 operating system, or the Microsoft Windows 10 operating system. The blacklists for these operating systems were devised by running the script multiple times and writing down the CLSID's that caused problems whilst executing the script. The blacklisted values have been tested individually to verify if these indeed could not be instantiated or if there were problems with the script which prevented the DCOM application from activating.

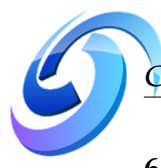

#### <span id="page-23-0"></span>**6.6.3 Retrieving interesting CLSID's**

Now that there is a method to blacklist known non-intersting / bad CLSID's the script can be run to actually retrieve the interesting CLSID's. In essence the technique used for this is the same as getting the default MemberType count that was discussed in this chapter at [Default MemberType Count.](#page-22-0) The only real difference is that a check is being done beforehand to determine whether or not the CLSID is present in the blacklist:

```
if (-Not ($CLSID | Select-String -Pattern $DefaultBlackList)) {
  $MemberCount = InvokeCommand Session $remotesession ScriptBlock {
    Try {
      $COM = [activator]::CreateInstance([type]::GetTypeFromCLSID
        ("$Using:CLSID","localhost"))
      $MemberCount = ($COM | Get-Member).Count[System.Runtime.Interopservices.Marshal]::ReleaseComObject($COM)
      Return $MemberCount
    } Catch [System.Runtime.InteropServices.COMException],
      [System.Runtime.InteropServices.InvalidComObjectException],
      [System.UnauthorizedAccessException] {
        [some error action or output]
    }
  }
```
After this initial check the \$MemberCount that is being returned gets checked against the default amount of MemberTypes that was determined in [Default Mem](#page-22-0)[berType Count.](#page-22-0) If the value is not equal to the default MemberType count and greater than zero, it gets added to the list with potentially vulnerable DCOM applications that is being declared as \$VulnerableCLSID in the code snippet below:

```
if (-Not ($MemberCount -eq $DefaultMemberCount) -and ($MemberCount -gt
0)) {
  $CLSIDCount += "CLSID: $CLSID MemberType Count: $MemberCount"
  $VulnerableCLSID += $CLSID
} else {
  $CustomBlackList += $CLSID
}
```
In the above code snippet the \$CLSIDCount is used for future usage in the final script. This will eventually be used by the reporting function to provide the HTML report with a list of CLSID's and their MemberType counts if they are not equal to the default and thus might be interesting to look into. There is also a variable holding the values that can be added to a custom blacklist, this might prove useful when auditing an environment where the systems were deployed using [Windows Deployment](https://docs.microsoft.com/en-us/windows/desktop/Wds/windows-deployment-services-portal) [Services](https://docs.microsoft.com/en-us/windows/desktop/Wds/windows-deployment-services-portal) for example, and most of the systems are identical.

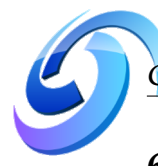

## <span id="page-24-0"></span>**6.7 Determining Vulnerable DCOM applications**

Now that there is a list with possible vulnerable DCOM applications the script can attempt to activate each of the DCOM applications and check if there are strings that might indicate a lateral movement possibility.

#### <span id="page-24-1"></span>**6.7.1 Vulnerable Subset**

To determine whether or not a DCOM application might be vulnerable, a subset of strings that were retrieved from the techniques in the articles (Tsukerman, [2018\)](#page-42-0) of the preliminary research was created.

The list currently consists of the following entries:

- Shell
- Execute
- Navigate
- DDEInitiate
- CreateObject
- RegisterXLL
- ExecuteLine
- NewCurrentDatabase
- Service
- Create
- Run
- $\bullet$  Exec

Please note that the above list is by no means the complete list to enumerate all of the DCOM applications that might prove useful. The idea is that this list can be changed with dynamic content to either look for specific entries or to be expanded to include as much entries that need to be checked as the user would like. Another usage of this list would be if one were to search for a specific functionality such as starting services for example, giving them the means to do so.

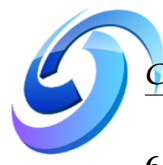

#### <span id="page-25-0"></span>**6.7.2 Going in-depth**

With a subset of strings to look for when activating the DCOM applications with the CLSID retrieved from the previous steps, it is time to activate each of these and check if any of the strings in the subset are present.

*NOTE: Due to the size of the recursion that goes through the* MemberTypes *the code shown will only go until depth level one. You can find the full recursion in the Powershell script on [Github.](https://github.com/sud0woodo/DCOMrade)*

```
$VulnerableCLSIDs | ForEach-Object {
  $CLSID = $_$Vulnerable = InvokeCommand Session $session ScriptBlock {
    COM = [activator]::CreateInstance([type]::GetTypeFromCLSID(
      $Using:CLSID, "localhost"))
    $VulnCOM = @()$COM | Get-Member | ForEach-Object {
      if ($_.Name | Select-String -Pattern $Using:VulnerableSubset) {
        $VulnCOM += "[+] Possible Vulnerability found: $_ CLSID:
          $Using: CLSID Path: " + '$COM' + "." + $_ . Name}
    }
 }
}
```
The above code snippet loops through the values stored in \$VulnerableCLSIDs and assigns the value it loops over  $(\ell_{-})$  to the variable  $\ell_{\ell}$ CLSID. A new variable is created which holds the value that gets returned by the Invoke-Command. Every \$CLSID will be attempted to activate on the target machine, but by using localhost, no DCE/RPC traffic is being generated on the network that could give away *what* is being activated. A new variable \$VulnCOM is created to be used as an array to store the possible vulnerable DCOM application(s). The MemberTypes of the activated DCOM appliction are being looped over, each of the MemberType names are checked if they contain a string that is present in the [Vulnerable Subset.](#page-24-1) If the DCOM application holds one of the strings that is also present in the vulnerable subset, it gets added to the array of \$VulnCOM.

### <span id="page-25-1"></span>**6.8 Putting it all together**

This is really all that is needed to enumerate the DCOM applications and checking if they might hold a vulnerable Property or Method. In the next chapter a quick run of the script is being executed on a Windows 10 x64 machine.

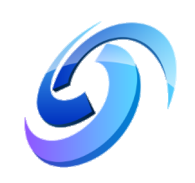

# <span id="page-26-0"></span>**Proof of Concept**

### <span id="page-26-1"></span>**7.1 Testing environment**

The testing environment for this paper consists of two Windows 10 (1803) x64 machines, both have the latest updates installed. In this test setup the following IPaddresses were used:

- Attacking machine: 10.10.30.105
- Victim machine: 10.10.30.108

#### <span id="page-26-2"></span>**7.1.1 Enabling the WinRM Firewall rule**

To execute the script successfully, the target machine needs to allow the Windows Remote Management connections. There are existing rules available for allowing these connections, see the following [guide](https://www.hammer-software.com/how-to-enable-windows-remote-management-through-the-windows-firewall-with-advanced-security-using-group-policy/) on how to enable this through the Windows Firewall.

*NOTE: By default the WinRM service does not allow Powershell remoting when the machine's network profile is set to 'public'. This is not a problem inside of Microsoft Windows domains but might be if you use this script for testing purposes. To enable this on computers with a networkprofile set to 'public', execute the following command:*

Enable-PSRemoting -SkipNetworkProfileCheck -Force DO NOT RUN ABOVE COMMAND ON A HOST MACHINE

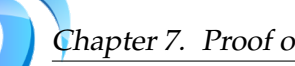

### Chapter 7. Proof of Concept 21

### <span id="page-27-0"></span>**7.2 Running the script**

Now that the functionalities of the script are written down it is time to go into the workings of the script that was made. In this chapter the initial run will be shown as well as the output that is formatted in a HTML report.

#### <span id="page-27-1"></span>**7.2.1 Initial run**

As discussed in Chapter 5 [Windows Powershell Remote Sessions,](#page-16-1) local Administrative access on the target machine is needed to successfully run the script. The script can be run from a Powershell session on the attacking machine with the following parameters:

- computername The computername or IP-address of the target machine;
- user the username of the Administrative account on the target machine;
- domain when testing in a domain this parameter should hold the name of the domain;
- os the operating system present on the target machine, current supported operating systems are Windows 7, Windows 10, Windows Server 2012 (R2) and Windows Server 2016 (R2).

*NOTE: The script will work on any machine that has Powershell installed and allows Windows Remote Management sessions, but due to the CLSID's that can possibly make the script hang it is advised to create a blacklist of CLSID's that can't be instantiated or are not interesting to enumerate in the first place.*

When executing the script with the above parameters an Administrative prompt will pop-up asking for the password of the Administrator account on the target machine:

<span id="page-27-2"></span>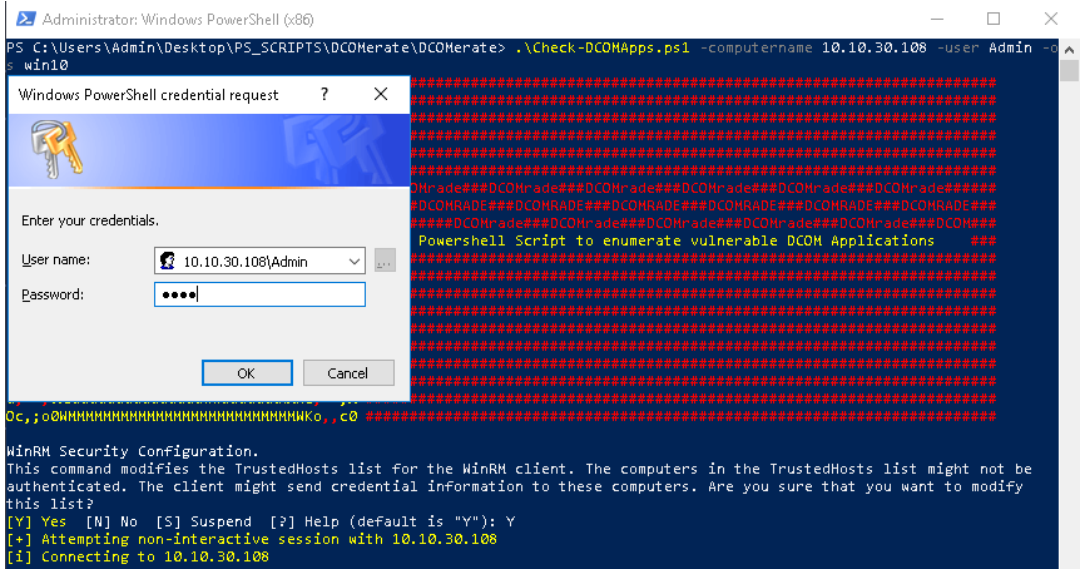

FIGURE 7.1: Administrative prompt when running the script

After the session has been established the script walks through the steps as described in Chapter 6, [The solution,](#page-18-0) starting with retrieving a full list of DCOM applications and checking these for default permissions:

<span id="page-28-1"></span>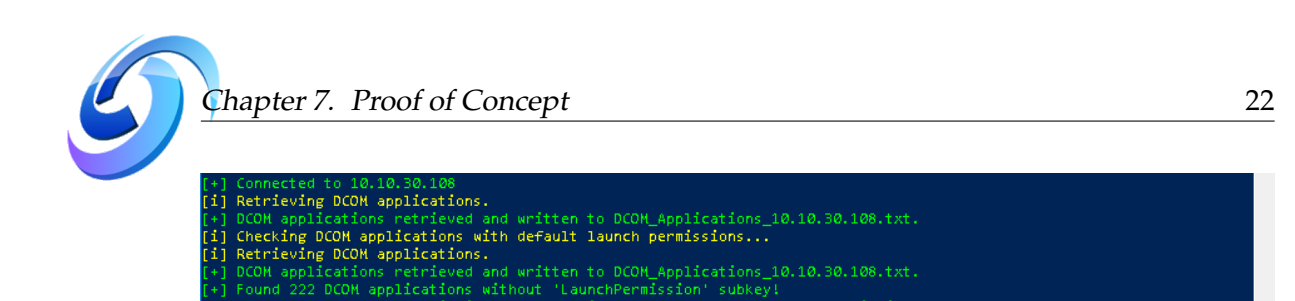

FIGURE 7.2: Retrieving the DCOM applications

The DCOM applications without the LaunchPermission subkey get written to a textfile for later usage. With this list the CLSID of each DCOM applications that has no LaunchPermission subkey gets enumerated and their MemberTypes get counted:

<span id="page-28-2"></span>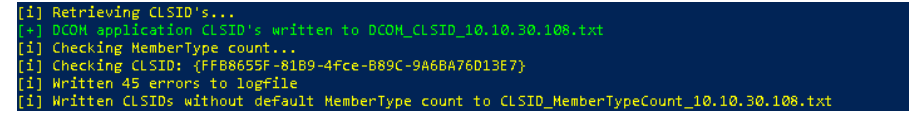

FIGURE 7.3: Retrieving the CLSID of the DCOM applications

With the CLSID of each DCOM application, the script attempts to activate each one to check if there is a MemberType Property or Method that indicates a possibility to execute code, start services, etc:

<span id="page-28-3"></span>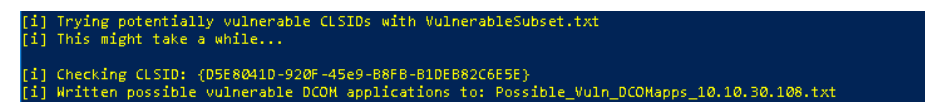

FIGURE 7.4: Checking possible vulnerable MemberTypes

This pretty much is the entire script, running the script takes between the two to five minutes depending on how good the blacklist is (filtering known bad CLSID's). The results of the script get written to a HTML report, which will be discussed below.

### <span id="page-28-0"></span>**7.3 HTML report**

The HTML report is in no way sophisticated and is build up to give a quick overview of the findings. The report is divided into the following sections:

- **OS Info** Information about the operating system present on the target machine;
- **Possible Vulnerable DCOM** List with the CLSID, MemberType name and the path that would need to be instantiated to abuse the DCOM application (if vulnerable);
- **Interesting CLSIDs** List with CLSID's and their MemberType count per CLSID. This list is present to show which CLSID holds an amount of MemberTypes that differ from the default amount and thus might be interesting to look into;
- **DCOM Applications with Default Permissions** A list of DCOM applications that do not have the LaunchPermission subkey present in the Windows registry;
- **DCOM Applications on [computername or IP-address]** List with DCOM applications present on the target machine.

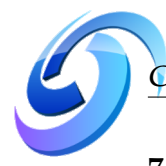

#### <span id="page-29-0"></span>**7.3.1 Results**

The HTML report shows the known DCOM applications that can be abused for lateral movement or other malicious purposes. As an extra it also shows the different depths, the following image is an example of how the Navigate2 Method exists on multiple layers after activating the DCOM application associated with Internet Explorer:

<span id="page-29-1"></span>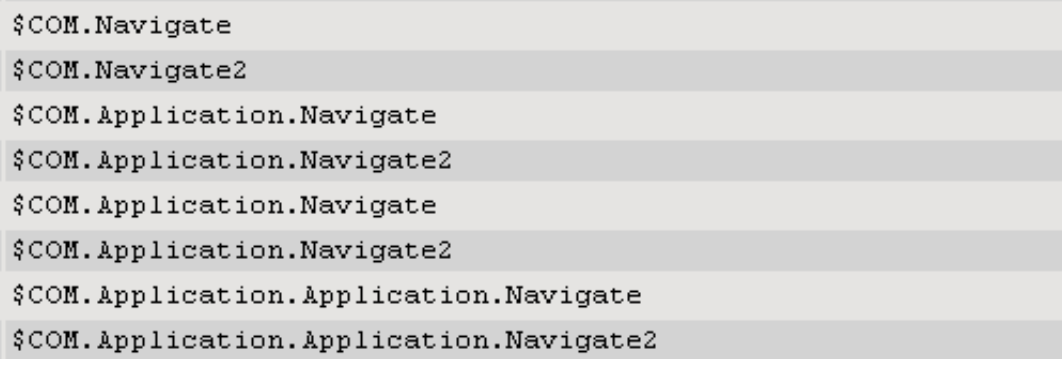

FIGURE 7.5: HTML report showing result for Navigate(2)

Knowing the vulnerable Property and / or Method on different depths could provide the possibility to abuse DCOM applications which are blocked on just one depth.

Let's say for instance that there is an endpoint detection rule for \$COM. Navigate, a way to circumvent this would be to activate the

\$COM.Aplication.Application.Navigate. Ofcourse this is just a simple example, the list with possible vulnerable DCOM applications that contain known strings to look for as described in Chapter 6, [Vulnerable Subset,](#page-24-1) is quite extensive:

<span id="page-29-2"></span>

| CLSID                                               | <b>MemberType Name</b>                                                                                               | Path                                      |
|-----------------------------------------------------|----------------------------------------------------------------------------------------------------|-------------------------------------------|
| $(0002DF01 - 0000 - 0000 - 0000 - 00000000000 + 0)$ | void ExecUB (OLECHDID, OLECHDEXECOPT, Variant, Variant)                                                              | \$COM.ExecUB                              |
| {D002DF01-0000-0000-C000-0000000000046}             | void Navigate (string, Variant, Variant, Variant, Variant)                                                           | \$COM. Navigate                           |
| $(0002DF01 - 0000 - 0000 - 0000 - 0000000000046)$   | void Navigate2 (Variant, Variant, Variant, Variant, Variant)                                                         | \$COM.Navigate2                           |
| {DOO2DF01-0000-0000-C000-000000000046}              | hool TryCreateInstance(System.Dynamic.CreateInstanceBinder binder. System.Object[] args. [ref] System.Object result] | \$COM. Ouit. TryCreateInstance            |
| (0002DF01-0000-0000-C000-0000000000046)             | bool TryCreateInstance(System.Dynamic.CreateInstanceBinder binder, System.Object[] args, [ref] System.Object result] | \$COM.Quit.TryCreateInstance              |
| $(0002DF01 - 0000 - 0000 - 0000 - 00000000000 + 6)$ | void ExecUB (OLECMDID, OLECMDEXECOPT, Variant, Variant)                                                              | \$COM. Application. ExecWB                |
| (00020F01-0000-0000-C000-000000000046)              | void Mavigate (string, Variant, Variant, Variant, Variant)                                                           | \$COM. Application.Navigate               |
| (0002DF01-0000-0000-C000-0000000000046)             | void Navigate2 (Variant, Variant, Variant, Variant, Variant)                                                         | \$COM. Application.Navigate2              |
| $(0002DF01 - 0000 - 0000 - 0000 - 00000000000 + 0)$ | void ExecUB (OLECMDID, OLECMDEXECOPT, Variant, Variant)                                                              | \$COM. Application. ExecWB                |
| {D002DF01-0000-0000-C000-000000000046}              | void Navigate (string, Variant, Variant, Variant, Variant)                                                           | \$COM. Application.Navigate               |
| $(0002DF01 - 0000 - 0000 - 0000 - 00000000000 + 6)$ | void Navigate2 (Variant, Variant, Variant, Variant, Variant)                                                         | \$COM. Application. Navigate2             |
| (00020F01-0000-0000-C000-000000000046)              | bool TryCreateInstance(System.Dynamic.CreateInstanceBinder binder, System.Object[] args, [ref] System.Object result] | \$COM.Application.Quit.TryCreateInstance  |
| (0002DF01-0000-0000-C000-0000000000046)             | void ExecUB (OLECHBID, OLECHBEXECOPT, Variant, Variant)                                                              | \$COM. Application. Application. ExecWB   |
| $(0002DF01 - 0000 - 0000 - 0000 - 00000000000 + 6)$ | void Navigate (string, Variant, Variant, Variant, Variant)                                                           | \$COM. Application. Application. Navigate |
| (00020F01-0000-0000-C000-000000000046)              | void Navigate2 (Variant, Variant, Variant, Variant, Variant)                                                         | \$COM.Application.Application.Navigate2   |
| $(0002DF01 - 0000 - 0000 - 0000 - 00000000000 + 6)$ | void ExecUB (OLECMDID, OLECMDEXECOPT, Variant, Variant)                                                              | \$COM. Application. Parent. ExecWB        |
| $(0002DF01 - 0000 - 0000 - 0000 - 00000000000 + 0)$ | void Navigate (string, Variant, Variant, Variant, Variant)                                                           | \$COM. Application. Parent. Navigate      |
| (00020F01-0000-0000-C000-0000000000046)             | void Navigate2 (Variant, Variant, Variant, Variant, Variant)                                                         | \$COM. Application. Parent. Navigate2     |
| $(0002DF01 - 0000 - 0000 - 0000 - 00000000000 + 6)$ | void ExecUB (OLECMDID, OLECMDEXECOPT, Variant, Variant)                                                              | \$COM. Parent. ExecWB                     |
| (00020F01-0000-0000-C000-000000000046)              | void Navigate (string, Variant, Variant, Variant, Variant)                                                           | \$COM. Parent.Navigate                    |
| (00020F01-0000-0000-C000-0000000000046)             | void Navigate2 (Variant, Variant, Variant, Variant, Variant)                                                         | \$COM. Parent.Navigate2                   |
| $(0002DF01 - 0000 - 0000 - 0000 - 00000000000 + 6)$ | void ExecUB (OLECMDID, OLECMDEXECOPT, Variant, Variant)                                                              | \$COM. Parent. ExecWB                     |
| (00020F01-0000-0000-C000-000000000046)              | void Navigate (string, Variant, Variant, Variant, Variant)                                                           | \$COM. Parent.Navigate                    |
| {0002DF01-0000-0000-C000-0000000000046}             | void Navigate2 (Variant, Variant, Variant, Variant, Variant)                                                         | \$COM. Parent.Navigate2                   |
| $(0002DF01 - 0000 - 0000 - 0000 - 00000000000 + 0)$ | hool TryCreateInstance(System.Dynamic.CreateInstanceBinder binder, System.Object[] args, [ref] System.Object result] | \$COM. Parent. Quit. TryCreateInstance    |
| (00020F01-0000-0000-C000-000000000046)              | void ExecUB (OLECHDID, OLECHDEXECOPT, Variant, Variant)                                                              | \$COM. Parent. Application. ExecWB        |
| $(0002DF01 - 0000 - 0000 - 0000 - 0000000000046)$   | void Navigate (string, Variant, Variant, Variant, Variant)                                                           | \$COM. Parent. Application. Navigate      |
| (00020F01-0000-0000-C000-000000000046)              | void Navigate2 (Variant, Variant, Variant, Variant, Variant)                                                         | \$COM. Parent. Application. Navigate2     |
| (00020F01-0000-0000-C000-0000000000046)             | void ExecUB (OLECHBID, OLECHBEXECOPT, Variant, Variant)                                                              | \$COM. Parent. Parent. ExecWB             |
| $(0002DF01 - 0000 - 0000 - 0000 - 00000000000 + 6)$ | void Navigate (string, Variant, Variant, Variant, Variant)                                                           | \$COM. Parent. Parent. Navigate           |
| (00020F01-0000-0000-C000-000000000046)              | void Navigate2 (Variant, Variant, Variant, Variant, Variant)                                                         | \$COM. Parent. Parent. Navigate2          |
| {25983561-9D65-49CE-B335-40630D901227}              | IStream CreateResultImage ()                                                                                         | \$COM.CreateResultImage                   |
| (27354128-7F64-5B0F-8F00-5D77AFBE261E)              | bool BufferUnderrunFreeDisabled ()                                                                                   | \$COM.BufferUnderrunFreeDisabled          |
| (27354129-7F64-5B0F-8F00-5D77AFBE261E)              | bool BufferUnderrunFreeDisabled ()                                                                                   | \$COM.BufferUnderrunFreeDisabled          |
| (2735412A-7F64-5B0F-8F00-5D77AFBE261E)              | bool BufferUnderrunFreeDisabled ()                                                                                   | \$COM.BufferUnderrunFreeDisabled          |
| (2C941FC5-97SB-59BE-A960-9A2A262853A5)              | IFsiDirectoryItem CreateDirectoryItem (string)                                                                       | \$COM.CreateDirectoryItem                 |
| (2C941FC5-975B-59BE-A960-9A2A262853A5)              | IFsiFileItem CreateFileItem (string)                                                                                 | \$COM.CreateFileItem                      |
| (2C941FC5-97SB-59BE-A960-9A2A262B53A5)              | IFileSystemImageResult CreateResultImage ()                                                                          | SCOM. CreateResultImage                   |
| (2C941FC5-975B-59BE-A960-9A2A262853A5)              | hool CreateRedundantUdfMetadataFiles ()                                                                              | \$COM. CreateRedundantUdfNetadataFiles    |
| (2C941FC5-975B-59BE-A960-9A2A262853A5)              | FsiFileSvstems FileSvstemsToCreate ()                                                                                | \$COM.FileSvstemsToCreate                 |
| (49B2791A-B1AE-4C90-9BBE-E860BA07F889)              | Properties CreateProperties ()                                                                                       | \$COM.Document.CreateProperties           |
| (49B2791A-B1AE-4C90-9BBE-E660BA07F889)              | Properties CreateProperties ()                                                                                       | \$COM. Document. CreateProperties         |
|                                                     |                                                                                                    |                                           |

FIGURE 7.6: Snippet of the HTML report

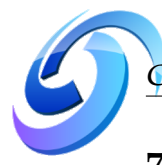

### <span id="page-30-0"></span>**7.4 Powershell Empire module**

If the Windows Remote Management service would always be available, there would be little use for a tool like this since one would be able to simply start an interactive session and roam free on the system that way. To harness the script's possible potential it was modified to also work with the [Powershell Empire framework.](https://www.powershellempire.com/)

The module can be used, and is tested with, the Powershell Empire HTTP listener agent.

#### <span id="page-30-1"></span>**7.4.1 Module information**

This section will go into the Powershell Empire module and why it is a little bit different than the original script. Please note that the author is not familiar with developing Powershell Empire modules, some parts of the script were left out intentionally while some parts might need some work (hopefully the community will jump on this).

Since Powershell Empire is an open source project it gets a lot of contributions from the security community. Some parts were rewritten to get the script to work with the Powershell Empire framework since the original script makes use of a remote technique, and the Powershell Empire agents are running locally. This part will not go into all the differences, the code can be viewed on the [Github](https://github.com/sud0woodo/DCOMrade/tree/master/Empire) page.

**Adding the module** To port the script to Powershell Empire the [video tutorial](https://youtu.be/6l4ZIKwzW8U) posted on Youtube by [IppSec](https://twitter.com/ippsec) was used as a reference. Adding the module to Empire Powershell can be done by using one of the templates that are included with the framework. The framework supports Python and Powershell modules, for this script the Powershell template was used.

Since the enumeration process is probably most valuable when looking for machines to move laterally, the module was placed in the Powershell Empire folder for lateral movement and has the name Invoke-DCOMrade.ps1 (or invoke\_dcomrade when issuing the usemodule command)

<span id="page-30-2"></span>**Module parameters** One of the differences are the parameters, the following parameters are available for the Powershell Empire module:

- Agent This is needed to make the module work with the Empire Agents;
- Computername The computername of the target system, default is set to localhost since the agent already runs on the target system;
- User The name of the (local) Administrator account that is present on the target system;
- OS The operating system of the target system. The following operating systems have been tested and are supported: Windows 7 (win7), Windws 10 (win10), Windows Server 2012 / R2 (win2k12), and Windows Server 2016 (win2k16). The default setting is win10

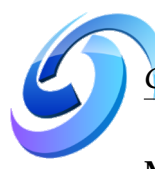

**Module output** The output of the script has been modified from the original script that makes use of the Windows Remote Management services. The Powershell Empire module does not write the output to a HTML report or textfiles anymore since this will raise suspicion on the target system. The Powershell Empire module only outputs the interesting CLSID's [\(Retrieving interesting CLSID's\)](#page-23-0) and the possible vulnerable DCOM applications [\(Determining Vulnerable DCOM applications\)](#page-24-0).

#### <span id="page-31-0"></span>**7.4.2 DCOMrade module in Empire**

With everything in place and configured correctly, the module can be run. This paper will not go into how to use the Powershell Empire framework to spawn agents on a machine, for this usecase a HTTP listener was used and a Powershell Empire agent has been activated, giving us the possibility to run Powershell Empire modules on the target machine.

**Using the module** To run the module on the target system the usemodule command needs to be issued with the technique and name of the script:

usemodule lateral movement/invoke dcomrade

**Setting the parameters** When setting the parameters it is good to know that there are some default settings (see [Module parameters](#page-30-2) for the default settings). When using the defaults, the only other parameter that needs to be set is the User parameter. For this example the local Administrator account on the target system has the name 'Admin'.

<span id="page-31-1"></span>

|                                                |                                                                                                    |                                                         | (Empire: 7VTAK23U) > usemodule lateral_movement/invoke_dcomrade*<br>(Empire: powershell/lateral movement/invoke dcomrade) > info |
|------------------------------------------------|----------------------------------------------------------------------------------------------------|---------------------------------------------------------|----------------------------------------------------------------------------------------------------|
| MinLanguageVersion: 2<br>OutputExtension: None | Name: Invoke-DCOMrade<br>NeedsAdmin: True<br>OpsecSafe: False<br>Language: powershell<br>Background: False |                                                         | Module: powershell/lateral movement/invoke dcomrade                                                                              |
| Authors:<br>@sud0woodo                         |                                                                                                    |                                                         |                                                                                                    |
| Description:<br>applications                   |                                                                                                    | Powershell script to enumerate possible vulnerable DCOM |                                                                                                    |
| Comments:                                      |                                                                                                    | Github https://qithub.com/sud0woodo/DCOMrade            |                                                                                                    |
| Options:                                       |                                                                                                    |                                                         |                                                                                                    |
| Name<br>----                                   | Required<br>.                                                                                              | Value<br><u>.</u>                                       | Description                                                                                                    |
| Computername True                              |                                                                                                    | localhost                                               | Computername of target system (default:<br>localhost)                                                                            |
| 0S                                             | True                                                                                                    | win10                                                   | Operating System of target system<br>(default: win10)                                                                            |
| User                                           | True                                                                                                    |                                                         | Username of the local admin on target<br>system                                                                                  |
| Agent                                          | True                                                                                                    | 7VTAK23U                                                | Agent to enumerate DCOM applications                                                                                             |

FIGURE 7.7: Issuing info command in Empire

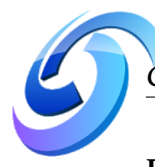

**Executing the module** When the parameters are set correctly, the module can be executed with the execute command. The verbose output is one of the issues that still need to be worked out at the time of writing, currently it is not possible to show the script verbosity for some reason.

*NOTE: Please note that this module is NOT 'opsec' safe, meaning that it is easy to detect when an experienced defender is monitoring the system.*

After a couple minutes the script's outputs are shown in the terminal:

<span id="page-32-0"></span>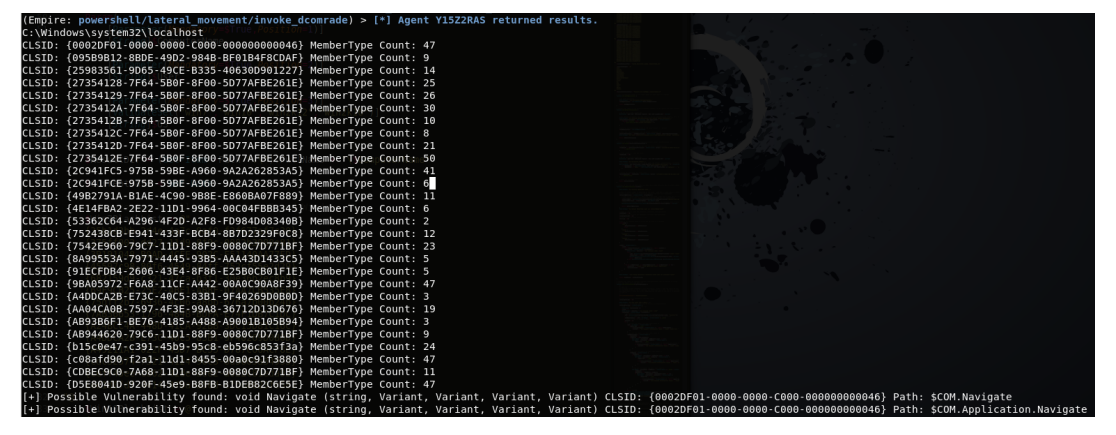

FIGURE 7.8: invoke\_dcomrade output in Empire

## <span id="page-33-0"></span>**7.5 Abusing the DCOM application**

The script provides a quite extensive list of DCOM applications that could be (ab)used. To prove that the script shows the right DCOM applications, one of the results was tested, using the Navigate method that is present on depth level four: \$COM.Aplication.Application.Navigate.

A small script was written that activates the DCOM application using a Powershell remote session, and execute the Windows calculator executable on the target system with CLSID {c08afd90-f2a1-11d1-8455-00a0c91f3880}:

```
param(
  [Parameter(Mandatory=$True,Position=1)]
  [String]$computername,
  [Parameter(Mandatory=$True,Position=2)]
  [String]$user,
  [Parameter(Mandatory=$True,Position=3)]
  [String]$clsid
)
$session = NewPSSession ComputerName $computername Credential
    $computername\$user
Invoke-Command -Session $session -ScriptBlock {
  $COM = [activator]::CreateInstance([type]::GetTypeFromCLSID
    ($Using:clsid, "localhost"))
  $COM.Application.Application.Navigate("C:\Windows\System32\calc.exe")
}
```
*NOTE: The above script is not part of the full script and just an example showing how the findings could be tested, in this example testing to execute an executable.*

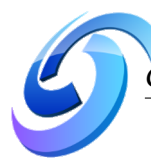

Executing the script, using {c08afd90-f2a1-11d1-8455-00a0c91f3880} (Shell-BrowserWindow), on the attacking machine prompts the Administrator password just like the DCOM enumeration script:

<span id="page-34-0"></span>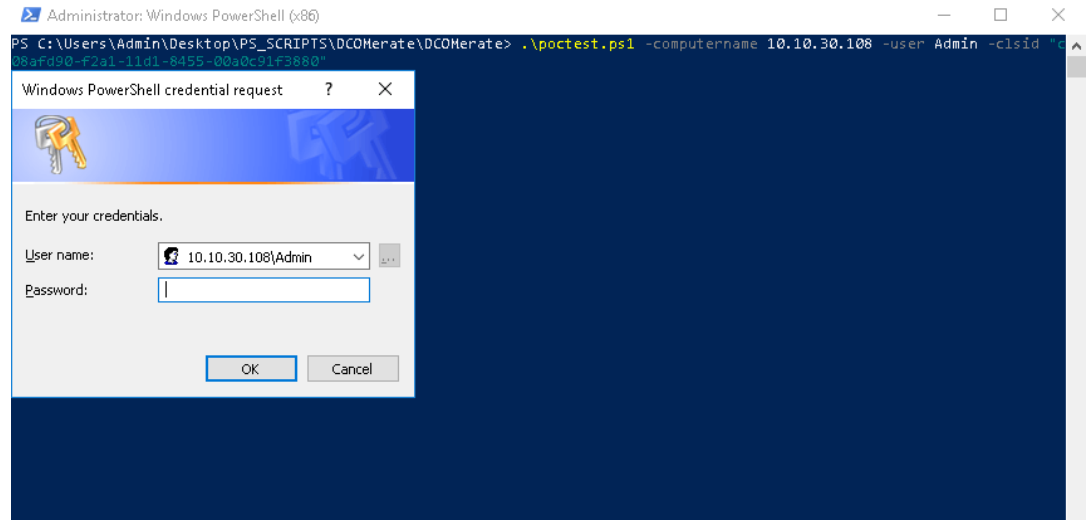

FIGURE 7.9: Executing the PoC script on the attacking machine.

<span id="page-34-1"></span>

| Calculator           |                    |              | X<br>$\Box$                                         | X<br>Task Manager<br>□                                                 |          |         |             |                 |  |  |  |
|----------------------|--------------------|--------------|-----------------------------------------------------|------------------------------------------------------------------------|----------|---------|-------------|-----------------|--|--|--|
| Standard<br>$\equiv$ |                    | $\odot$      | File Options View<br><b>Processes</b>               |                                                                        |          |         |             |                 |  |  |  |
|                      |                    |              |                                                     | Performance App history Startup Users Details Services                 |          |         |             |                 |  |  |  |
|                      |                    |              |                                                     | $\widehat{\phantom{a}}$                                                | 8%       | 39%     | 1%          | 0%              |  |  |  |
|                      |                    |              | 0                                                   | Name<br><b>Status</b>                                                  | CPU      | Memory  | <b>Disk</b> | Network         |  |  |  |
|                      |                    |              |                                                     | Apps (2)                                                               |          |         |             | $\land$         |  |  |  |
| <b>MC</b>            | <b>MR</b><br>$M +$ | $M -$        | $\mathbb{M}^{\scriptscriptstyle \vee}$<br><b>MS</b> | <b>E</b> Calculator                                                    | 0%       | 10,8 MB | $0$ MB/s    | $0$ Mb          |  |  |  |
|                      |                    |              |                                                     | Task Manager                                                           | 2,7%     | 16,6 MB | $0$ MB/s    | 0 <sub>Mb</sub> |  |  |  |
| $\frac{1}{\alpha}$   | $\sqrt{}$          | $x^2$        | $\frac{1}{x}$                                       | Background processes (43)                                              |          |         |             |                 |  |  |  |
| CE                   | $\mathsf{C}$       | $\oslash$    | $\div$                                              | Antimalware Service Executable                                         | $0$ MB/s | 0 Mb    |             |                 |  |  |  |
|                      |                    |              |                                                     | Application Frame Host<br>0%<br>7,7 MB<br>$0$ MB/s                     |          |         |             |                 |  |  |  |
| 7                    | 8                  | 9            | $\times$                                            | <b>TE</b> COM Surrogate<br>0%<br>0.9 <sub>MB</sub><br>$0$ MB/s<br>0 Mb |          |         |             |                 |  |  |  |
|                      |                    |              |                                                     | <b>TE</b> COM Surrogate<br>0%<br>2,9 MB<br>$0$ MB/s<br>0 Mb            |          |         |             |                 |  |  |  |
| 4                    | 5                  | 6            |                                                     | CTF Loader<br>0%<br>$0$ MB/s<br>0 Mb<br>3,0 MB                         |          |         |             |                 |  |  |  |
|                      |                    |              |                                                     | Host Process for Windows Tasks                                         | 0%       | 2.7MB   | $0$ MB/s    | 0 <sub>Mb</sub> |  |  |  |
| 1                    | 2                  | 3            | $^{+}$                                              | Host process for WinRM plug-ins                                        | 0%       | 15,2 MB | $0$ MB/s    | 0 Mb            |  |  |  |
|                      |                    |              |                                                     | ∢                                                                      |          |         |             | $\rightarrow$   |  |  |  |
| 土                    | 0                  | $\mathbf{r}$ | $=$                                                 | Fewer details<br>$\widehat{\phantom{a}}$                               |          |         |             | End task        |  |  |  |

Which results in a calculator process being started on the target machine:

FIGURE 7.10: Calculator process started on the target machine.

*NOTE: The* ShellBrowserWindow *is not a new vulnerable DCOM application, this is just to showcase the automated finding of using a* Method *of* ShellBrowserWindow *that is buried deeper.*

<span id="page-35-0"></span>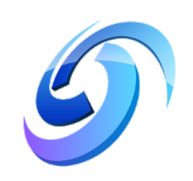

# **Detection**

In this chapter the detection part will be discussed. Please note that the information presented in this chapter is by no means complete and there might be many more indicators of this technique and methods.

#### <span id="page-35-1"></span>**8.1 Network Traffic Analysis**

The automated enumeration of the possible vulnerable DCOM applications generates a lot of network traffic due to the retrieval of DCOM applications, looping over the registry and activating DCOM applications using their CLSID is all done using Windows Remote Management.

Analyzing network traffic can be done with a multitude of tools. The most well known tool for this job is [Wireshark,](https://www.wireshark.org/) which will also be used for the traffic analysis in the next subsection.

#### <span id="page-35-2"></span>**8.1.1 WinRM HTTPS Traffic**

The traffic that is being generated from running the script is all encrypted using HTTPS as described in the 'Web Services for Management (WS-Management) Specification':

*"For services that support HTTPS, the transport layer handles negotiation of the proper encryption protocol"*((DMTF), [2014\)](#page-41-13)

When analyzing the network traffic that was captured from the attacking machine a couple of things stand out right away:

- **Powershell version** The Powershell version used is shown in the POST request that is being made to the target machine;
- **User involved** The user involved is shown in the POST request that is being made to the target machine, this is the Administrative user on the target machine;
- **Encrypted sessions** All of the HTTP traffic is encrypted, this is also shown in the metadata of the packets (application/http-spnego-session-encrypted);
- **Destination port 5985** The Windows Remote Management service always uses destination port 5985 to communicate with the target machine.

<span id="page-36-0"></span>

|                   |             | <b>Chapter 8. Detection</b> |                                      |                                                               |  |                                                                                                    | 30 |
|-------------------|-------------|-----------------------------|--------------------------------------|---------------------------------------------------------------|--|----------------------------------------------------------------------------------------------------|----|
|                   |             |                             |                                      |                                                               |  |                                                                                                    |    |
|                   |             |                             |                                      |                                                               |  |                                                                                                    |    |
|                   |             |                             |                                      |                                                               |  |                                                                                                    |    |
| Dst port Protocol | Length Info |                             |                                      |                                                               |  |                                                                                                    |    |
| <b>5985 HTTP</b>  |             |                             |                                      | 331 POST /wsman?PSVersion=6.1.0 HTTP/1.1 , NTLMSSP NEGOTIATE  |  |                                                                                                    |    |
| 50063 HTTP        |             |                             | 508 HTTP/1.1 401 , NTLMSSP CHALLENGE |                                                               |  |                                                                                                    |    |
| 5985 HTTP         |             |                             |                                      |                                                               |  | 9441 POST /wsman?PSVersion=6.1.0 HTTP/1.1 , NTLMSSP AUTH, User: 10.10.30.107\Admin (application/http-spnego-session-encrypted) |    |
| 50063 HTTP        |             |                             |                                      | 1244 HTTP/1.1 200 (application/http-spnego-session-encrypted) |  |                                                                                                    |    |
| 5985 HTTP         |             |                             |                                      | 331 POST /wsman?PSVersion=6.1.0 HTTP/1.1 , NTLMSSP NEGOTIATE  |  |                                                                                                    |    |
| 50064 HTTP        |             |                             | 508 HTTP/1.1 401 , NTLMSSP CHALLENGE |                                                               |  |                                                                                                    |    |
| <b>5985 HTTP</b>  |             |                             |                                      |                                                               |  | 1968 POST /wsman?PSVersion=6.1.0 HTTP/1.1, NTLMSSP AUTH, User: 10.10.30.107\Admin (application/http-spnego-session-encrypted)  |    |
|                   |             |                             |                                      |                                                               |  |                                                                                                    |    |
|                   |             |                             |                                      |                                                               |  |                                                                                                    |    |

FIGURE 8.1: Network capture filtered on HTTP

Opening the PCAP with the captured network traffic and applying a filter to only show the HTTP traffic shows the above items in a clear way:

When using the Follow TCP Stream functionality of Wireshark it is clear that the SOAP structure is being used as described in the Web Services for Management (WS-Management) Specification ((DMTF), [2014\)](#page-41-13):

<span id="page-36-1"></span>

| POST /wsman?PSVersion=6.1.0 HTTP/1.1                                                                                                    |
|----------------------------------------------------------------------------------------------------|
| Connection: Keep-Alive                                                                                                    |
| Content-Type: multipart/encrypted:protocol="application/HTTP-SPNEGO-session-encrypted":boundary="Encrypted Boundary"                                                                |
| Authorization: Negotiate                                                                                                    |
| TIRMTVNTUAADAAAGAAYAIoAAABCAUIBogAAABgAGABYAAAACgAKAHAAAAAQABAAEgAAABAAEADkAQAANYKIAgoA7kIAAAAPN6hGaSR95+vVGeVROxCOwTEAMAAuADEAMAAuADEMAAuADEMAAuADEMAA3AEEAZABtAGkAbgBBAFQAVABBAEM |
|                                                                                                    |
|                                                                                                    |
| ncARhoHpPvwfqLXYI69hLCUuQX0Pfw/CgAQAAAAAAAAAAAAAAAAAAAAAAAAAIACIASABUAFQAUAAvADEAMAAuADEAMAAuADMAMAAuADEAMAA3AAAAAAAAAAAAAAAABJYjT9RCd9fiWc0mzbc/po=                                |
| User-Agent: Microsoft WinRM Client                                                                                                    |
| Content-Length: 9387                                                                                                    |
| Host: 10.10.30.107:5985                                                                                                    |
|                                                                                                    |
| --Encrypted Boundary                                                                                                    |
| Content-Type: application/HTTP-SPNEGO-session-encrypted                                                                                                    |
| OriginalContent: type=application/soap+xml;charset=UTF-8;Length=9132                                                                                                    |
| --Encrypted Boundary                                                                                                    |
| Content-Type: application/octet-stream                                                                                                    |
| $\ldots$ k\;L41fjt.CYd.u .&y(+1qw.09Wj0Bz>.`irw9z.B7b.4.6\,Nz80B.Jg.x                                                                                                    |
| $30, \ldots, LX, \omega M)$ Lv.u)iXHHe-GZ@N*#jN`.d.6.FMYH\$KIE.sq*.l4+.}.                                                                                                    |
|                                                                                                    |
|                                                                                                    |
| $v \cdot$ .                                                                                                    |

FIGURE 8.2: SOAP structure present in the HTTPS traffic

Actual detection on the network portion might be quite difficult since the Windows Remote Management Protocol could be used for legitimate purposes and does not always indicate malicious activities. The network analysis in combination with endpoint detection could however give a better indication of malicious presence / activities by correlating both occurrences within a certain timeframe.

A generic [Snort](https://www.snort.org/) rule could be written to indicate the usage of the Microsoft WinRM Client, checking the endpoint after this rule is being triggered could provide a good detection surface for the enumeration of DCOM applications:

```
alert tcp any any -> any 5985 (msg: "Microsoft WinRM Client User-Agent
Detected";content:"POST";http_method;content:"User-Agent: Microsoft
WinRM Client";flow:to_server;sid:31337;rev:1)
```
### <span id="page-37-0"></span>**8.2 Endpoint Analysis**

Normally when activating DCOM applications remotely the DCE/RPC protocol is being used which shows exactly which Interface is being called on the target machine. With this Powershell script everything is being activated locally which means that the DCE/RPC protocol is not being used and thus it might be harder to detect this kind of traffic and what is being activated on the target machine.

#### <span id="page-37-1"></span>**8.2.1 Process Monitoring**

A process monitoring recording was made with Microsoft's [Procmon.](https://docs.microsoft.com/en-us/sysinternals/downloads/procmon) Procmon is a tool that shows a realtime overview of all the processes and records their presence, this allows an overview of all the processes that were also closed within an instant.

When starting the script on the attacking machine and looking at the processes created on the target machine, it is shown that the wsmprovhost.exe is started which provides the Windows Remote Management that the attacking machine is requesting:

<span id="page-37-2"></span> $\sqrt{2}$  sychost exer 992 & Process Create C:\Windows\system32\wsmprovhost.exe

FIGURE 8.3: wsmprovhost.exe being started

After this process is created a query looking for the username provided as local Administrator is being carried out on the target machine:

<span id="page-37-3"></span>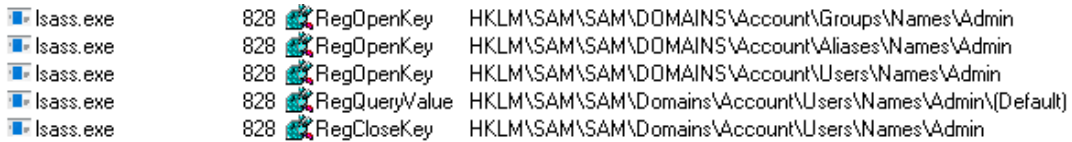

FIGURE 8.4: Query for the user 'Admin'

When the local Administrator account is successfully accessed the wsmprovhost.exe queries the Windows registry for the version of Powershell to use to carry out the commands invoked by the attacking machine:

<span id="page-37-4"></span>**I** wsmprovhost.exe **T**- wsmprovhost.exe 1604 **感**RegOpenKey 1604 KK RegCloseKey

HKLM\SOFTWARE\Microsoft\PowerShell\3 HKLM\SOFTWARE\Microsoft\PowerShell\3

FIGURE 8.5: wsmprovhost.exe querying for Powershell

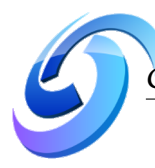

After the Powershell query there are *a lot* of CLSID queries being made by the wsmprovhost.exe process:

<span id="page-38-0"></span>1604 283-9208-591a574a893f} HKCU\Software\Classes\CLSID\{8c4fb175-81ae-4399-9208-591a574a893f} **T** wsmprovhost.exe **T** wsmprovhost.exe 1604 RegOpenKey HKCR\CLSID\{8c4fb175-81ae-4399-9208-591a574a893f} **T**- wsmprovhost.exe 1604 2 RegCloseKey HKCR\CLSID\{8c4fb175-81ae-4399-9208-591a574a893f}

FIGURE 8.6: CLSID enumeration with the wsmprovhost.exe process

When tying all of these indicators together it should be possible to create endpoint detection for these kind of enumeration techniques. Due to a lack of knowledge on the subject of creating endpoint detection, this paper will not go into how to build such a detection mechanism.

<span id="page-39-0"></span>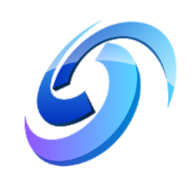

# **Conclusion**

The previous chapters should've given a pretty good impression why and how to use this tool. This chapter will go into the author's conclusion and his view on how the tool could be applied as well as how looking at security challenges with an attacking mindset can help defending against it.

Automating the process of possible vulnerable DCOM applications is possible. This can be achieved by simple analysis of the components that make up the technique and approaching this with a minimal amount of programming mindset.

**Red Team purpose** The tool should provide a means for red teams to automate possible lateral movement points and not having to do this by hand. Living off the land often goes undetected because of the usage of build-in functionalitities of the operating system. By minimizing the time spend on lateral movement the end goal, exfiltration of data, can be achieved quicker.

**Blue Team purposes** By providing the blue teams with information on the possibility to automatically enumerate possible lateral movement points, preventive measures can be taken. By running the script on machines within a corporate and / or private environment a quick report can indicate which DCOM applications should be looked into. This will aid in hardening the security of the system, and having the right information at hand to detect these techniques if a red team or attacker would execute them.

By looking at security problems with an attacking mindset a new way of defending can be achieved. If it's not a new technique or solution that will defend against the latest and greatest attacks, it will at least be a mindset that will aid in developing a habit to not even trust the build-in functionalities of an operating system and deploy preventive measures to protect against attackers. Being the attacker is fun, but one has to keep in mind the ethical side of the knowledge that one is applying and distributing.

<span id="page-40-0"></span>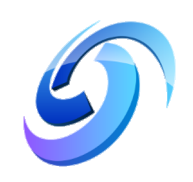

# **Final words**

DCOMrade, the name that was given to this tool, should provide a way to enumerate DCOM applications present on a target machine without too much effort. Having a way to speed up tasks that could easily take hours when done by hand is a welcome addition to the toolbox of a penetration tester, red team, but also attackers with more malicious purposes.

Security researchers that investigate new ways to circumvent detection, develop tooling for the latest exploit techniques, research badly documented areas, etc. always have to keep in mind a certain ethical approach as to how to communicate their findings to the outside world. One man's findings could be the next APT's treasure to give them access to systems and processes they shouldn't have access to and possibly threaten a society. It is therefore important that new techniques should not only be made public in how to use these but also be documented as to how to protect, detect or possibly mitigate against it. The author therefore hopes that with releasing this paper, that describes how to abuse a part of the Microsoft Windows operating system, also gives the security community a way to research methods and techniques that can mitigate these risks in critical company and / or private environments. Thank you for your time and feel free to contact me for any questions and / or comments: [a.boesenach@hackdefense.nl](mailto:a.boesenach@hackdefense.nl)

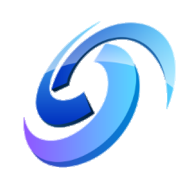

# <span id="page-41-0"></span>**Bibliography**

- <span id="page-41-13"></span>(DMTF), Distributed Management Task Force (Sept. 2014). "Wireshark Homepage". In: *Microsoft Web Services*, p. 162. URL: <https://www.wireshark.org/>.
- <span id="page-41-1"></span>Microsoft (2015). "History of DCOM". In: *Microsoft Developer Network / Visual Studio 2015*. URL: <https://msdn.microsoft.com/en-us/library/6zzy7zky.aspx>.
- <span id="page-41-6"></span>— (Dec. 2017a). "Activation". In: *[MS-DCOM]: Distributed Component Object Model (DCOM) Remote Protocol*, p. 9. URL: [https : / / winprotocoldoc . blob . core .](https://winprotocoldoc.blob.core.windows.net/productionwindowsarchives/MS-DCOM/[MS-DCOM].pdf) [windows.net/productionwindowsarchives/MS-DCOM/\[MS-DCOM\].pdf](https://winprotocoldoc.blob.core.windows.net/productionwindowsarchives/MS-DCOM/[MS-DCOM].pdf).
- <span id="page-41-7"></span>— (Dec. 2017b). "Activation". In: *[MS-DCOM]: Distributed Component Object Model (DCOM) Remote Protocol*, pp. 16–17. URL: [https://winprotocoldoc.blob.core.](https://winprotocoldoc.blob.core.windows.net/productionwindowsarchives/MS-DCOM/[MS-DCOM].pdf) [windows.net/productionwindowsarchives/MS-DCOM/\[MS-DCOM\].pdf](https://winprotocoldoc.blob.core.windows.net/productionwindowsarchives/MS-DCOM/[MS-DCOM].pdf).
- <span id="page-41-5"></span>— (Dec. 2017c). "DCOM Protocol Stack Overview". In: *[MS-DCOM]: Distributed Component Object Model (DCOM) Remote Protocol*, p. 15. URL: [https://winprotocol](https://winprotocoldoc.blob.core.windows.net/productionwindowsarchives/MS-DCOM/[MS-DCOM].pdf)doc. [blob.core.windows.net/productionwindowsarchives/MS- DCOM/\[MS- DCOM\]](https://winprotocoldoc.blob.core.windows.net/productionwindowsarchives/MS-DCOM/[MS-DCOM].pdf) [.pdf](https://winprotocoldoc.blob.core.windows.net/productionwindowsarchives/MS-DCOM/[MS-DCOM].pdf).
- <span id="page-41-9"></span>— (Dec. 2017d). "Interface Pointer Identifier". In: *[MS-DCOM]: Distributed Component Object Model (DCOM) Remote Protocol*, p. 10. URL: [https://winprotocoldoc.](https://winprotocoldoc.blob.core.windows.net/productionwindowsarchives/MS-DCOM/[MS-DCOM].pdf) [blob.core.windows.net/productionwindowsarchives/MS- DCOM/\[MS- DCOM\]](https://winprotocoldoc.blob.core.windows.net/productionwindowsarchives/MS-DCOM/[MS-DCOM].pdf) [.pdf](https://winprotocoldoc.blob.core.windows.net/productionwindowsarchives/MS-DCOM/[MS-DCOM].pdf).
- <span id="page-41-10"></span>— (Dec. 2017e). "ORPC Calls". In: *[MS-DCOM]: Distributed Component Object Model (DCOM) Remote Protocol*, p. 17. URL: [https : / / winprotocoldoc . blob . core .](https://winprotocoldoc.blob.core.windows.net/productionwindowsarchives/MS-DCOM/[MS-DCOM].pdf) [windows.net/productionwindowsarchives/MS-DCOM/\[MS-DCOM\].pdf](https://winprotocoldoc.blob.core.windows.net/productionwindowsarchives/MS-DCOM/[MS-DCOM].pdf).
- <span id="page-41-8"></span>— (Dec. 2017f). "Universally Unique Identifier". In: *[MS-DCOM]: Distributed Component Object Model (DCOM) Remote Protocol*, p. 12. URL: [https://winprotocoldoc](https://winprotocoldoc.blob.core.windows.net/productionwindowsarchives/MS-DCOM/[MS-DCOM].pdf). [blob.core.windows.net/productionwindowsarchives/MS- DCOM/\[MS- DCOM\]](https://winprotocoldoc.blob.core.windows.net/productionwindowsarchives/MS-DCOM/[MS-DCOM].pdf) [.pdf](https://winprotocoldoc.blob.core.windows.net/productionwindowsarchives/MS-DCOM/[MS-DCOM].pdf).
- <span id="page-41-4"></span>— (May 2018a). "COM Objects and Interfaces". In: *Component Object Model (COM)*. URL: [https : / / docs . microsoft . com / en - us / windows / desktop / com / com](https://docs.microsoft.com/en-us/windows/desktop/com/com-objects-and-interfaces)  [objects-and-interfaces](https://docs.microsoft.com/en-us/windows/desktop/com/com-objects-and-interfaces).
- <span id="page-41-2"></span>— (May 2018b). "Compound Documents". In: *Component Object Model (COM)*. URL: [https : / / docs . microsoft . com / en - us / windows / desktop / com / compound](https://docs.microsoft.com/en-us/windows/desktop/com/compound-documents)  [documents](https://docs.microsoft.com/en-us/windows/desktop/com/compound-documents).
- <span id="page-41-3"></span>— (Oct. 2018c). "IUnknown interface". In: *Component Object Model (COM) / IUnknown Interface*. URL: [https://docs.microsoft.com/en-us/windows/desktop/](https://docs.microsoft.com/en-us/windows/desktop/api/Unknwn/nn-unknwn-iunknown) [api/Unknwn/nn-unknwn-iunknown](https://docs.microsoft.com/en-us/windows/desktop/api/Unknwn/nn-unknwn-iunknown).
- <span id="page-41-11"></span>Nelson, Matt (Jan. 2017a). "LATERAL MOVEMENT USING THE MMC20.APPLICATION COM OBJECT". In: *LATERAL MOVEMENT USING THE MMC20.APPLICATION COM OBJECT*. URL: [https://enigma0x3.net/2017/01/05/lateral-movement](https://enigma0x3.net/2017/01/05/lateral-movement-using-the-mmc20-application-com-object/)[using-the-mmc20-application-com-object/](https://enigma0x3.net/2017/01/05/lateral-movement-using-the-mmc20-application-com-object/).
- <span id="page-41-12"></span>— (Jan. 2017b). "LATERAL MOVEMENT VIA DCOM: ROUND 2". In: *Lateral Movement via DCOM: Round 2*. URL: [https://enigma0x3.net/2017/01/23/lateral](https://enigma0x3.net/2017/01/23/lateral-movement-via-dcom-round-2/)[movement-via-dcom-round-2/](https://enigma0x3.net/2017/01/23/lateral-movement-via-dcom-round-2/).

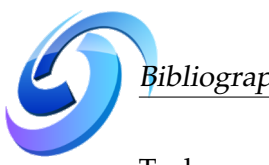

<span id="page-42-0"></span>Tsukerman, Philip (Jan. 2018). "NEW LATERAL MOVEMENT TECHNIQUES ABUSE DCOM TECHNOLOGY". In: *DCOM lateral movement techniques*. URL: [https://](https://www.cybereason.com/blog/dcom-lateral-movement-techniques) [www.cybereason.com/blog/dcom-lateral-movement-techniques](https://www.cybereason.com/blog/dcom-lateral-movement-techniques).

l,